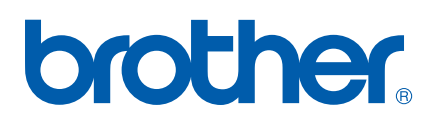

Funcţiile Fax pe internet şi Fax pe server.

# GHIDUL UTILIZATORULUI DE REŢEA

MFC-7440N MFC-7840N MFC-7840W

Brother Solutions Center ([http://solutions.brother.com\)](http://solutions.brother.com) oferă resurse complete pentru toate necesităţile dumneavoastră de imprimare. Descărcaţi ultimele drivere şi utilitare pentru aparatul dumneavoastră, citiţi Întrebările frecvente şi recomandările de depanare sau aflați despre soluții speciale de imprimare.

Notă: anumite modele nu sunt disponibile în toate ţările.

## **Definiţiile avertizărilor, atenţionărilor şi observaţiilor**

În acest Ghid al utilizatorului este utilizată următoarea pictogramă:

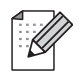

Observatiile vă informează asupra modului în care trebuie să reactionați în anumite situații și vă oferă indicatii privind modul în care operatiunea respectivă afectează alte funcții.

## <span id="page-1-0"></span>**Mărci comerciale**

Brother şi sigla Brother sunt mărci comerciale înregistrate, iar BRAdmin Light şi BRAdmin Professional sunt mărci comerciale ale Brother Industries, Ltd.

UNIX este o marcă comercială înregistrată a The Open Group.

Macintosh este o marcă comercială înregistrată a Apple Inc.

Windows Vista este fie o marcă comercială înregistrată, fie o marcă comercială a Microsoft Corporation în Statele Unite și în alte țări.

Microsoft, Windows, Windows Server şi Outlook sunt mărci comerciale înregistrate ale Microsoft Corporation în Statele Unite şi/sau în alte ţări.

SecureEasySetup şi sigla SecureEasySetup sunt mărci comerciale sau mărci comerciale înregistrate ale Broadcom Corporation.

AOSS este o marcă comercială a Buffalo Inc.

Wi-Fi este o marcă comercială înregistrată şi Wi-Fi Protected Setup este o marcă comercială a Wi-Fi Alliance.

Toţi ceilalţi termeni şi toate celelalte mărci şi nume de produse menţionate în acest Ghid al utilizatorului sunt mărci comerciale sau mărci înregistrate ale companiilor respective.

## **Notă referitoare la compilare şi publicare**

Acest manual, care include cele mai recente descrieri şi specificaţii ale produselor, a fost compilat şi publicat sub supravegherea companiei Brother Industries Ltd.

Continutul acestui manual, precum și specificațiile acestui produs, pot fi modificate fără aviz prealabil.

Compania Brother îşi rezervă dreptul de a efectua modificări, fără aviz prealabil, ale specificaţiilor şi materialelor conţinute în acest document şi nu poate fi considerată răspunzătoare pentru niciun fel de pagube (inclusiv cele rezultate în mod direct) cauzate de utilizarea materialelor prezentate, pagube ce includ, fără a se limita la, erorile tipografice şi alte erori aferente procesului de publicare.

©2008 Brother Industries Ltd.

## **OBSERVAŢIE IMPORTANTĂ**

- Acest produs este aprobat pentru utilizare numai în țara de achiziție. Nu folosiți acest produs în afara țării de achiziție, deoarece poate încălca reglementările privind telecomunicațiile fără fir și energia electrică din acea ţară.
- $\blacksquare$  În acest document, termenul Windows® XP se referă la Windows® XP Professional, Windows® XP Professional x64 Edition şi Windows® XP Home Edition.
- Windows<sup>®</sup> Server 2003 în acest document reprezintă Windows<sup>®</sup> Server 2003 și Windows<sup>®</sup> Server 2003 x64 Edition. Vizitaţi Centrul de soluţii Brother [\(http://solutions.brother.com\)](http://solutions.brother.com) pentru informaţii suplimentare despre suportul Windows® Server 2003 x64 Edition.

## **Numerele Brother**

#### **IMPORTANT**

Pentru a primi asistenţă tehnică şi operaţională, trebuie să contactaţi distribuitorul din ţara în care aţi achiziţionat aparatul. Apelurile *trebuie efectuate din ţara respectivă*.

## **Pentru Serviciul clienţi**

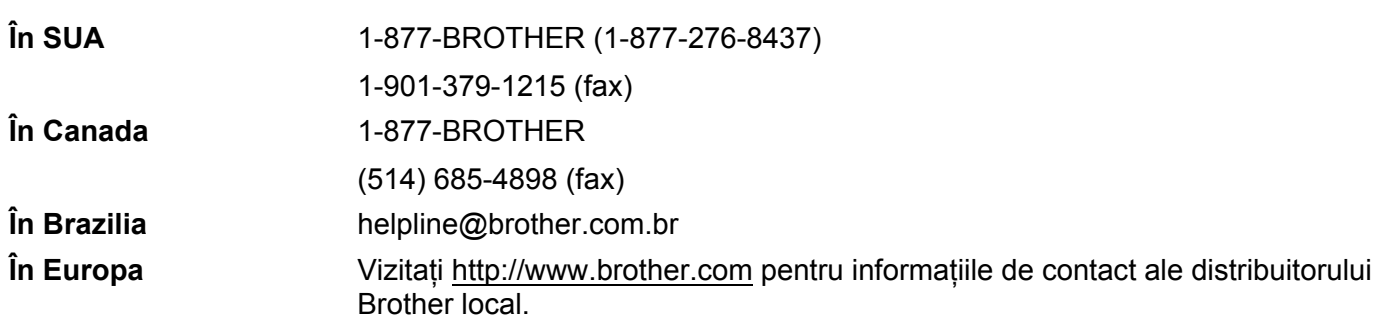

Localizatorul centrului de service (SUA) Pentru locația unui centru de service autorizat Brother, sunați la 1-877-BROTHER (1-877-276-8437).

Locații ale centrelor de service (Canada)

Pentru locația unui centru de service autorizat Brother, sunați la 1-877-BROTHER.

Dacă aveți sugestii sau alte comentarii, scrieți-ne la adresa:

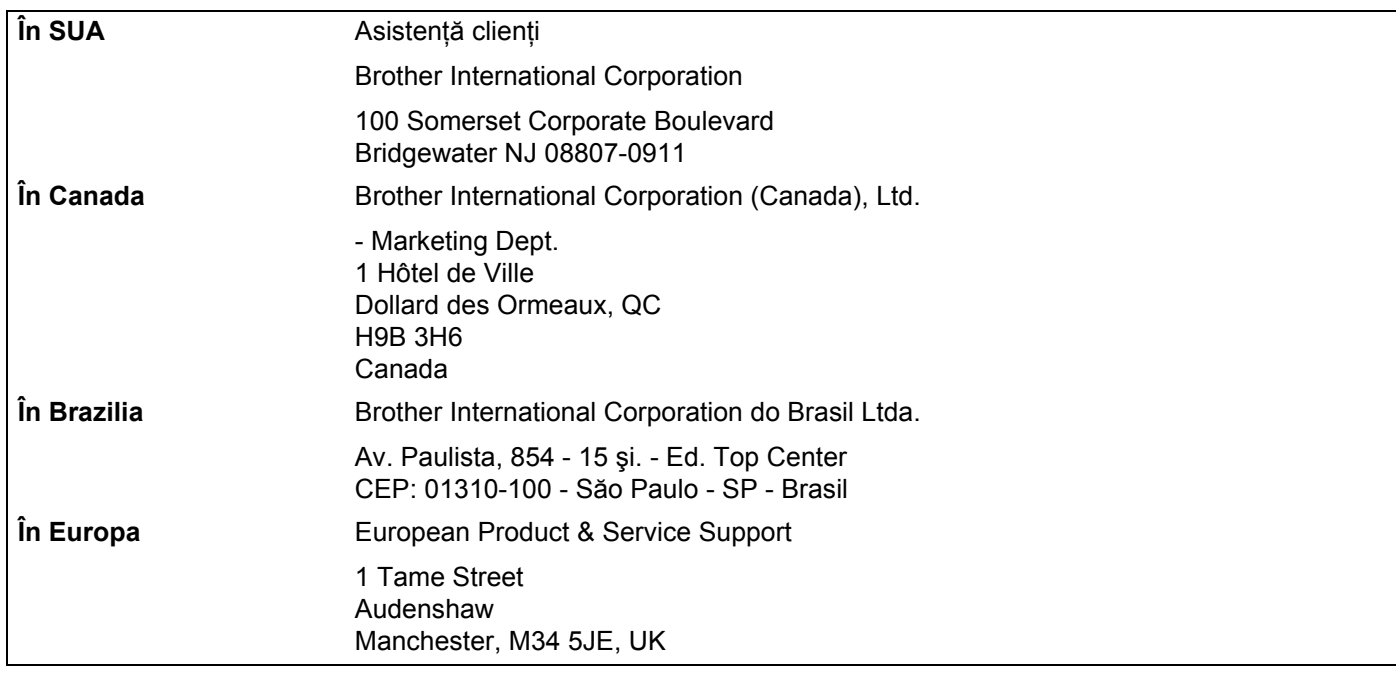

## **Adresa de Internet**

Pagina de Internet globală Brother: <http://www.brother.com>

Pentru Întrebările frecvente, informații despre asistența tehnică asociată produselor sau noi drivere și utilitare, vizitaţi: <http://solutions.brother.com>

## **Accesorii şi consumabile Comandarea accesoriilor şi consumabilelor**

**În SUA:** 1-877-552-MALL (1-877-552-6255)

<span id="page-4-0"></span>1-800-947-1445 (fax)

**<http://www.brothermall.com>**

**În Canada:** 1-877-BROTHER

**<http://www.brother.ca>**

## **Cuprins**

 $1 \quad$ 

 $\overline{\mathbf{2}}$ 

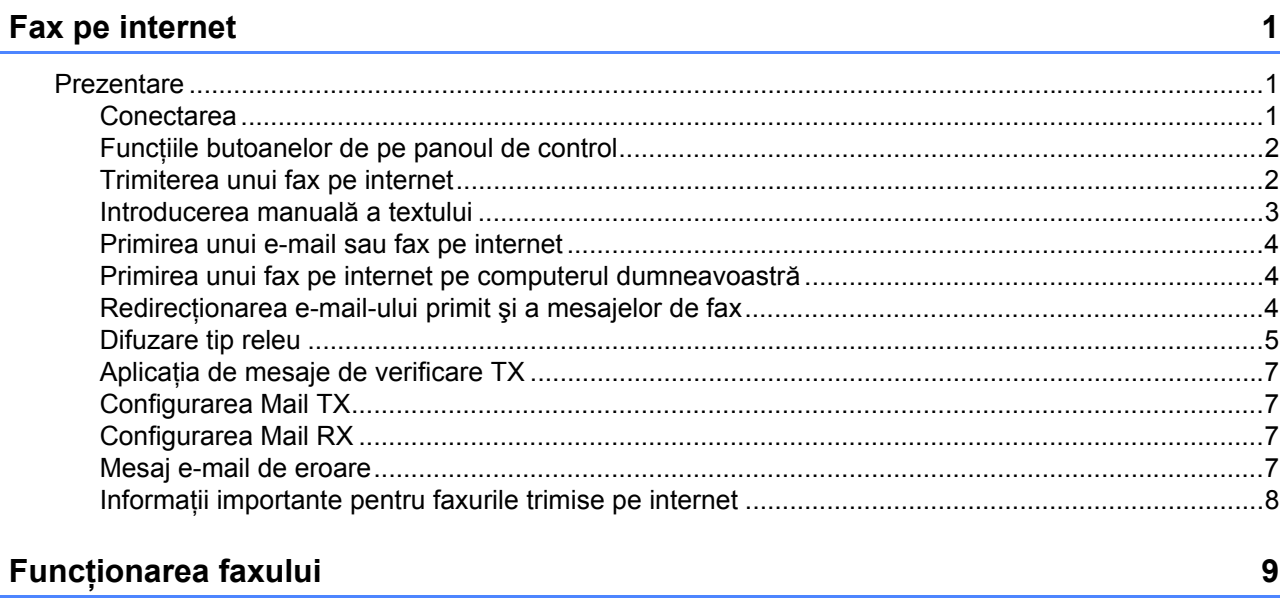

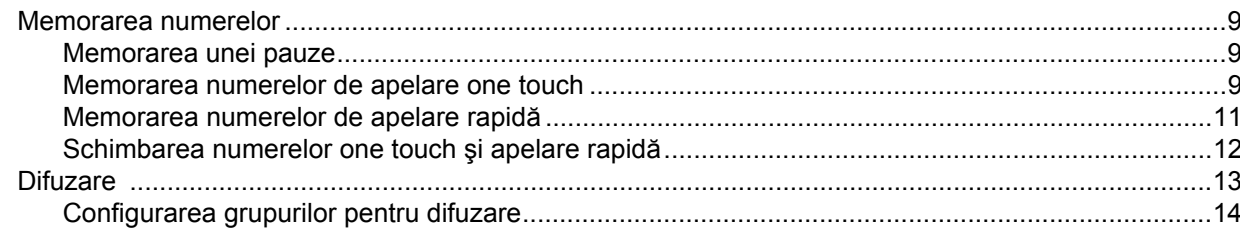

#### Configurarea cu ajutorul Panoului de control  $\mathbf{3}$

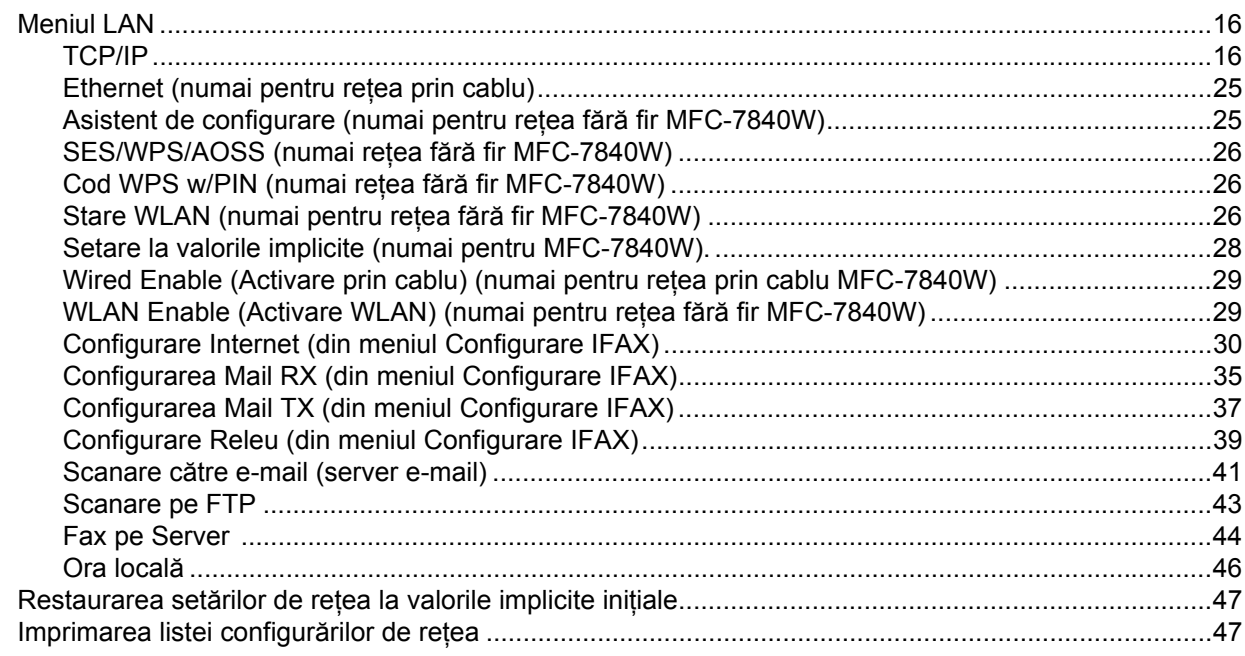

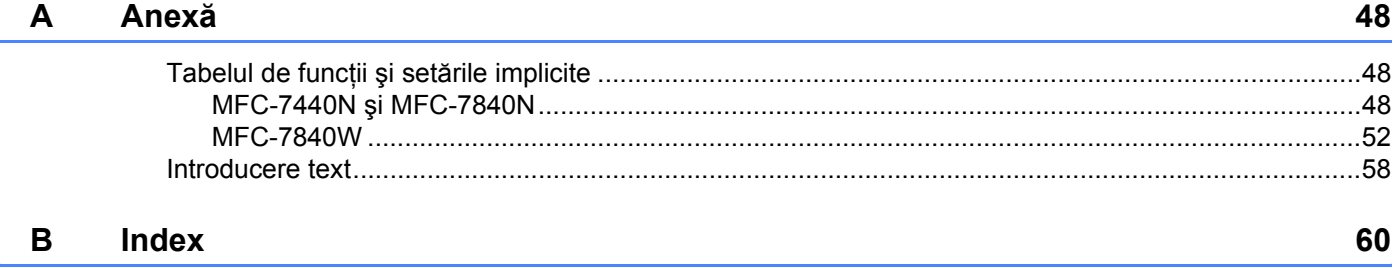

<span id="page-7-0"></span>**Fax pe internet** 

## <span id="page-7-1"></span>**Prezentare <sup>1</sup>**

**1**

Opţiunea de trimitere a faxurilor pe internet (IFAX) vă permite să trimiteţi şi să primiţi prin fax documente folosind internetul ca mecanism de transmitere. Documentele sunt transmise în mesaje e-mail ca fişiere TIFF-F ataşate. În acest fel computerele pot primi şi trimite documente, cu condiţia ca acestea să aibă o aplicatie care să genereze și să vizualizeze fișiere TIFF-F, puteti folosi orice aplicatie pentru fișiere TIFF-F. Orice documente trimise cu aparatul vor fi convertite automat în format TIFF-F. Dacă doriti să trimiteti sau să primiţi mesaje către şi de la aparat, aplicaţia de poştă electronică de pe computer trebuie să accepte format MIME.

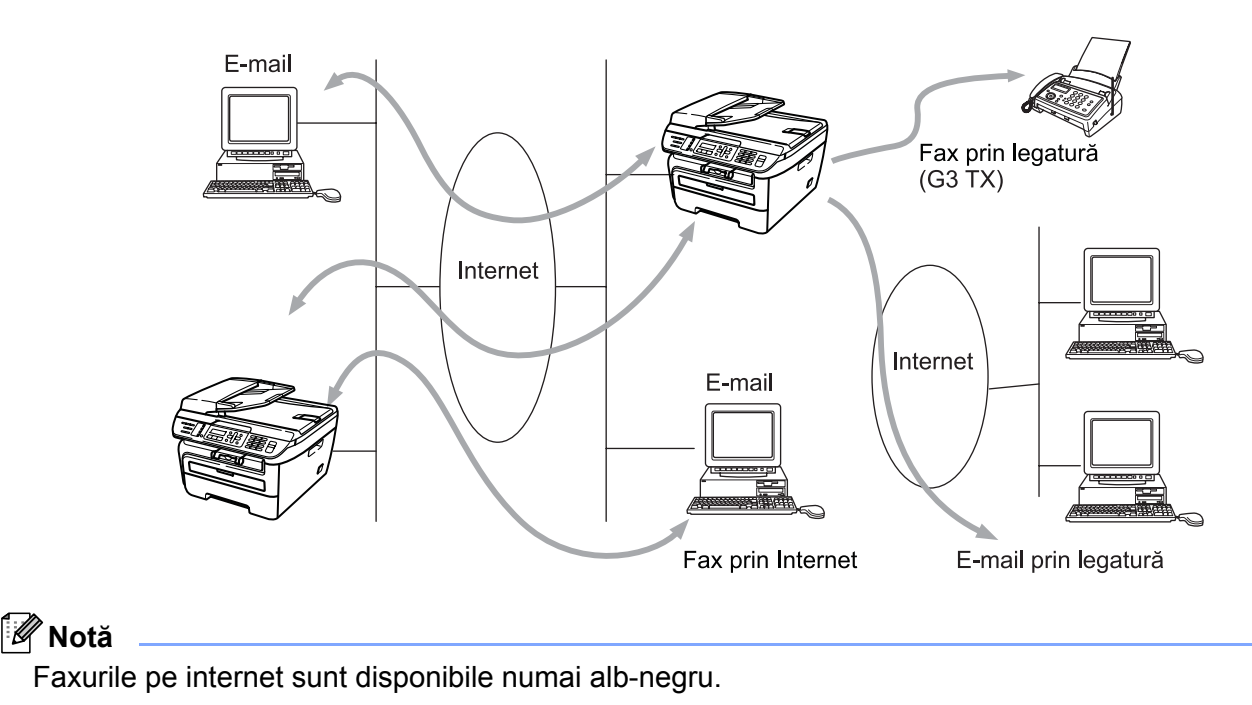

## <span id="page-7-2"></span>**Conectarea <sup>1</sup>**

Înainte de a trimite sau de a primi un fax pe internet, trebuie să configurați aparatul Brother pentru a comunica cu reteaua și serverul de poștă electronică. Trebuie să asigurați următoarele: o adresă de IP corect configurată pentru aparatul dvs., o adresă e-mail pentru aparatul dvs., adresa IP a serverului (serverelor) de postă electronică, numele căsutei poștale și parola pentru aparatul Brother. Dacă nu sunteti sigur de oricare dintre aceste elemente, contactati administratorul de sistem. Pentru detalii despre modul de configurare a acestor informatii, consultati *[Configurare Internet \(din meniul Configurare IFAX\)](#page-36-0)* la pagina 30.

## <span id="page-8-0"></span>**Funcţiile butoanelor de pe panoul de control <sup>1</sup>**

#### **Shift (Tastă specială Shift) + 1 <sup>1</sup>**

Sunt folosite pentru a schimba modul de introducere a textului. Puteţi folosi butoanele de pe tastatura de formare ca taste cu caractere alfabetice standard.

#### **Tastatură de formare <sup>1</sup>**

Folosită pentru a introduce caractere alfabetice standard (26 de litere), dar și  $\omega$ . spatiu ! " # % & ' () + / : ; <  $>$  = ? [ ] ^ - \$,  $\star$  si numere.

#### **d sau c <sup>1</sup>**

Deplasează cursorul la stânga sau la dreapta când introduceti text.

#### **OK**  $\blacksquare$

Folosit pentru a memora mai multe numere.

#### **Start 1**

Începe transmiterea documentului.

#### **Stop/Exit (Stop/Ieşire) <sup>1</sup>**

Şterge datele introduse şi opreşte procesul de scanare sau de transmitere.

#### **One Touch**

#### **Search/Speed Dial (Cauta/Apelare rapida) <sup>1</sup>**

Aceste funcţii acţionează în acelaşi fel ca cele convenţionale ale aparatului. Rețineți totuși că nu puteți folosi apelarea înlănțuită pentru adresa e-mail.

#### **Shift (Tastă specială Shift) + Start <sup>1</sup>**

Folosit pentru a primi manual e-mail-uri de la serverul POP3.

## <span id="page-8-1"></span>**Trimiterea unui fax pe internet <sup>1</sup>**

Trimiterea unui fax pe internet este la fel ca trimiterea unui fax normal. Dacă aţi programat deja adresele aparatelor destinatare pentru trimiterea faxurilor pe internet ca locatii One Touch sau Apelare rapidă, puteti trimite faxul pe internet încărcând documentul în aparat. Folosiţi tasta Fax **Resolution (Rezoluţie)** pentru a seta rezoluţia preferată, alegeţi un număr de apelare rapidă sau One Touch şi apăsaţi **Start**.

Dacă doriţi să introduceţi manual adresa de trimitere a faxului pe internet, încărcaţi documentul în aparat şi apăsaţi **Shift (Tastă specială Shift)** şi **1** simultan pentru a comuta în modul de formare "alfabet".

Pentru a introduce manual adresa de trimitere a faxului pe internet, consultaţi *[Introducere text](#page-64-0)* la pagina 58.

## <span id="page-9-0"></span>**Introducerea manuală a textului <sup>1</sup>**

Apăsaţi **Shift (Tastă specială Shift)** şi **1** simultan pentru a comuta în modul de formare "alfabet".

Puteti folosi tastatura de formare pentru a introduce adresa e-mail. Pentru mai multe informatii, consultati *[Introducere text](#page-64-0)* la pagina 58.

Retineti că puteți de asemenea să vă conectați la aparat folosind un navigator web și să memorați informațiile despre adresa e-mail într-o locatie de Apelare rapidă sau One Touch prin Gestionarea pe web. Pentru informatii suplimentare despre Gestionarea pe web, consultati Ghidul utilizatorului de retea de pe CD-ROM pe care l-am furnizat cu aparatul.

Atunci când introduceţi o adresă de trimitere a unui fax pe internet, adresa va apărea caracter după caracter pe panoul LCD. Dacă specificați mai mult de 16 caractere, panoul LCD va derula numele spre stânga caracter cu caracter. Puteti introduce până la 60 de caractere.

Apăsaţi **Start** pentru a trimite documentul.

După ce documentul este scanat, aceasta este transmis automat către aparatul destinatar de fax pe internet prin serverul SMTP. Puteţi anula operaţiunea de trimitere apăsând tasta **Stop/Exit (Stop/Ieşire)** în timpul scanării. După ce se termină transmisia, aparatul va reveni în modul repaus.

Unele servere de poştă electronică nu vă permit să trimiteţi documente e-mail de mari dimensiuni (administratorul de sistem stabileşte adesea o limită maximă de dimensiune a e-mail-urilor). Cu această functie activată, aparatul va afișa Memorie Plina când încercati să trimiteti documente e-mail cu o dimensiunea de peste 1 Mbyte. Documentul nu va fi trimis şi va fi imprimat un raport de eroare. Documentul pe care îl trimiteti trebuie să fie separat în documente mai mici care vor fi acceptate de serverul de postă electronică. (Pentru informarea dumneavoastră, un document de 42 de pagini pe baza schemei de test ITU-T Test Chart nr.1 are o dimensiune de aproximativ 1 Mbyte).

## <span id="page-10-0"></span>**Primirea unui e-mail sau fax pe internet <sup>1</sup>**

Există 2 moduri în care puteți primi mesaje e-mail:

- primire POP3 (initiată manual)
- primire POP3 la intervale regulate

La folosirea primirii POP3, aparatul trebuie să contacteze serverul de poştă electronică pentru a primi activitățile de imprimare. Această contactare se poate produce la intervale definite (de exemplu, puteți configura aparatul să contacteze serverul de poștă electronică la intervale de 10 minute) sau puteți contacta manual serverul apăsând tastele **Shift (Tastă specială Shift)** + **Start**.

Dacă aparatul începe să primească activități de imprimare pe e-mail, panoul LCD va reflecta această activitate. De exemplu, veti vedea  $Primire$  pe panoul LCD urmat de  $xx$   $E-mail(s)$ . Dacă apăsați tastele **Shift (Tastă specială Shift)** + **Start** pentru a contacta manual serverul de poştă electronică pentru activităţile de imprimare pe e-mail şi nu sunt documente e-mail pentru imprimare, aparatul va afişa Fara Posta pe panoul LCD timp de câteva secunde.

Dacă aparatul nu mai are hârtie când primeşte datele, datele primite vor fi păstrate în memoria aparatului. Aceste date vor fi imprimate automat după ce este introdusă din nou hârtie în aparat. (aparatele din Europa, Asia şi Oceania, Primire in Mem trebuie să fie comutate Pornit.)

Dacă mesajul primit nu este în format text simplu sau un fişier ataşat nu este în format TIFF-F, va fi imprimat următorul mesaj de eroare: "ATTACHED FILE FORMAT NOT SUPPORTED ("FORMATUL FIŞIERULUI ATAŞAT NU ESTE ACCEPTAT"). FILE NAME:XXXXXX.doc" (NUME FIŞIER:XXXXXX.doc) Dacă mesajul primit este prea mare, va fi imprimat următorul mesaj de eroare: "E-MAIL FILE TOO LARGE" (FIŞIER E-MAIL PREA MARE). Dacă optiunea de stergere a mesajului de eroare primire POP este PORNITĂ (implicit), mesajul de eroare va fi şters automat de pe serverul de poştă electronică.

## <span id="page-10-1"></span>**Primirea unui fax pe internet pe computerul dumneavoastră <sup>1</sup>**

Când un computer primeşte un document de fax pe internet, documentul este ataşat la un mesaj e-mail care informează computerul că a fost primit un document de la un fax pe internet. Acest lucru este notificat în câmpul pentru subiect al mesajului e-mail primit.

În cazul în care computerul la care doriti să trimiteți un document nu rulează sub sistem de operare Windows<sup>®</sup> 2000/XP, Windows Server<sup>®</sup> 2003 sau Windows Vista®, informati proprietarul computerului că trebuie să instaleze un software care să vizualizeze fişierele TIFF-F.

## <span id="page-10-2"></span>**Redirecţionarea e-mail-ului primit şi a mesajelor de fax <sup>1</sup>**

Puteti redirectiona e-mail-ul sau mesajele de fax standard către o altă adresă e-mail sau aparat fax. Mesajele primite pot fi redirecţionate pe e-mail la un computer sau un fax pe internet. Pot fi de asemenea redirecţionate pe linii telefonice standard la un alt aparat.

Setarea poate fi activată folosind un navigator web sau de pe panoul frontal al aparatului. Etapele pentru configurarea redirectionării faxurilor pot fi găsite în Ghidul utilizatorului livrat cu aparatul.

Consultaţi Ghidul utilizatorului livrat cu aparatul pentru a verifica dacă această caracteristică este acceptată.

## <span id="page-11-0"></span>**Difuzare tip releu <sup>1</sup>**

Această functie îi permite aparatului Brother să primească un document pe internet și apoi să îl distribuie către alte aparate fax prin linii telefonice tradiționale.

Dacă doriti să folositi aparatul ca dispozitiv releu de distribuție, trebuie să specificați numele domeniului de încredere în aparat, cu alte cuvinte, partea din nume de după semnul "@".

Un domeniu de încredere se referă la adresa e-mail. De exemplu, dacă adresa partenerului este bob@brother.com, noi identificăm domeniul ca brother.com. Dacă adresa de e-mail este jack@brother.co.uk, atunci identificăm domeniul ca brother.co.uk.

Procedaţi cu atenţie în selectarea unui domeniu de încredere, deoarece orice utilizator dintr-un domeniu de încredere va putea trimite o difuzare de tip releu. Puteţi înregistra până la 10 nume de domeniu.

Difuzarea de tip releu poate accepta difuzarea releu a unui document către maxim 48 de aparate fax prin linii telefonice traditionale.

#### **Difuzarea de tip releu de la un aparat <sup>1</sup>**

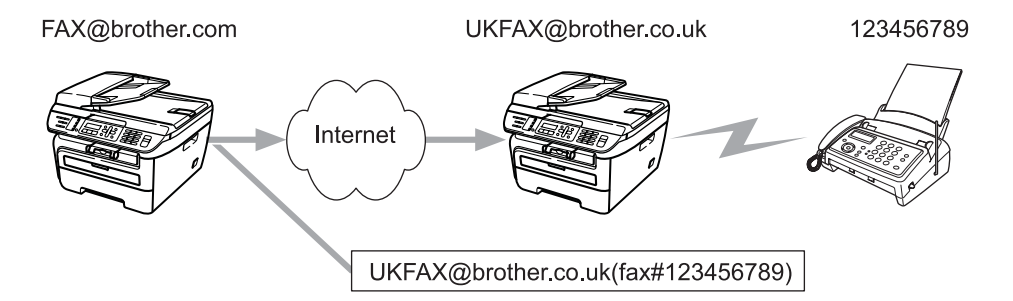

În acest exemplu, aparatul dumneavoastră are o adresă e-mail de tip FAX@brother.com și doriți să trimiteți un document de la acest aparat la un alt aparat din Anglia cu o adresă e-mail UKFAX@brother.co.uk, care apoi va redirectiona documentul către un aparat fax standard folosind o linie telefonică traditională. Dacă adresa dumneavoastră e-mail este FAX@brother.com, trebuie să configurați un nume de domeniu de încredere brother.com pe aparatul din Anglia care va difuza documentul către aparatul fax tradițional. Dacă nu introduceti informatiile legate de numele de domeniu, aparatul intermediar (aparatul care va difuza documentul) nu va accepta nicio activitate de pe internet pe care o primeşte de la aparatul cu domeniul @brother.com.

După ce domeniul de încredere este setat, puteţi trimite documentul de la aparatul dvs. [de ex. FAX@brother.com] introducând adresa e-mail a aparatului [de ex. UKFAX@brother.co.uk] care va redirectiona documentul, urmat de numărul de telefon al faxului care va primi documentul. În continuare, este prezentat un exemplu despre modul de introducere a adresei e-mail şi a numărului de telefon

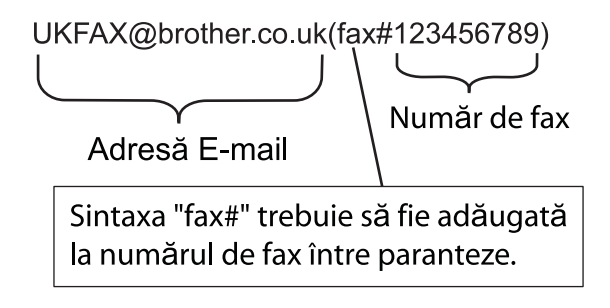

## **Trimiterea la mai multe numere de telefon: <sup>1</sup>**

Dacă doriti să trimiteti un document la mai multe aparate fax standard, adresa poate fi introdusă folosind următoarea metodă:

- Introduceti numărul de telefon al primului aparat fax KFAX@brother.co.uk(fax#123).
- b Apăsaţi **OK**.
- Introduceți numărul de telefon al celui de-al doilea aparat fax KFAX@brother.co.uk(fax#456).
- Apăsați Start.

### **Difuzarea de tip releu de la un computer <sup>1</sup>**

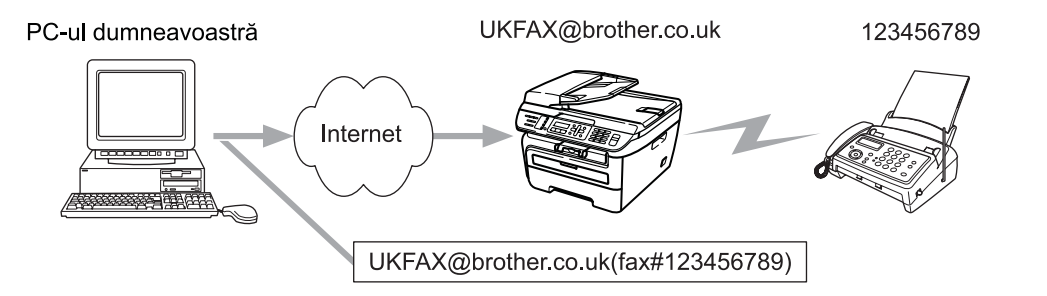

Puteti trimite de asemenea un e-mail de la computerul dvs. și să-l difuzați după metoda releu către un aparat de fax conventional. Metoda de introducere a numărului de telefon al aparatului de fax traditional care va primi mesajul e-mail difuzat va fi diferită în functie de aplicatia de poștă electronică pe care o folositi. În continuare, sunt prezentate câteva exemple cu aplicatii de postă electronică diferite:

Unele aplicatii e-mail nu acceptă trimiterea către mai multe numere de telefon. Dacă aplicatia dvs. de e-mail nu poate accepta mai multe numere de telefon, veţi putea difuza numai la un singur aparat fax odată.

Introduceţi adresa aparatului de difuzate şi numărul de telefon al faxului în caseta "CĂTRE" folosind aceeaşi metodă ca la trimiterea de la un aparat.

UKFAX@brother.co.uk(fax#123456789)

## **Microsoft® Outlook®: <sup>1</sup>**

Pentru Microsoft® Outlook® 97 sau o versiune superioară, informaţiile despre adresă trebuie să fie introduse în agendă după cum urmează:

Nume: fax#123456789

Adresă e-mail: UKFAX@brother.co.uk

## <span id="page-13-0"></span>**Aplicaţia de mesaje de verificare TX <sup>1</sup>**

Aplicatia de mesaje de verificare a transmisiei acceptă două funcții separate. Aplicatia de mesaje de verificare pentru trimitere vă permite să solicitați o notificare de la destinatar că faxul pe internet sau mesajul e-mail a fost primit și procesat. Aplicația mesaj de verificare pentru primire vă permite să transmiteți un raport implicit către expeditor după primirea cu succes și procesarea unui fax pe internet sau mesaj e-mail.

Pentru a folosi această caracteristică trebuie să setați opțiunea Notificare în limitele opțiunilor Setez Mail RX şi Setez Mail TX.

## <span id="page-13-1"></span>**Configurarea Mail TX**

Puteti seta optiunea Notificare în optiunea Setez Mail TX la Pornit sau Oprit. Când se comută la Pornit este trimis un câmp suplimentar de informaţii cu datele de imagine. Acest câmp este numit "MDN".

MDN (Mail Disposition Notification):

Acest câmp solicită starea mesajului faxului pe internet/mesajului e-mail după trimitere prin sistemul de transport SMTP (Send Mail Transfer Protocol). După ce mesajul a ajuns la destinatie, aceste date sunt folosite când aparatul sau utilizatorul citeşte sau imprimă faxul primit pe internet sau e-mail-ul. De exemplu, dacă mesajul este deschis pentru citire sau este imprimat, destinatarul trimite o notificare către aparatul expeditor original sau utilizator.

Destinatarul trebuie să accepte câmpul MDN pentru a putea trimite un raport de notificare, în caz contrar solicitarea va fi ignorată.

## <span id="page-13-2"></span>**Configurarea Mail RX <sup>1</sup>**

Există trei setări posibile pentru această opțiune Pornit, MDN sau Oprit.

```
Notificare de primire "Pornit"
```
Când se comută pe "Pornit" un mesaj fix este trimis la expeditor pentru a indica primirea cu succes și procesarea mesajului. Aceste mesaje fixe depind de operaţia solicitată de expeditor.

Mesajele de raport constau din:

SUCCES: Formular primit <adresă e-mail>

#### **Notificare de primire** "MDN"

Când se comută la "MDN" un raport de tipul descris mai sus este trimis la expeditor, dacă postul original a trimis câmpul "MDN" pentru a solicita confirmarea.

**Notificare de primire** "Oprit"

Dezactivează toate formele de notificări de primire Oprit, niciun mesaj nu este trimis la expeditor, indiferent de solicitare.

### <span id="page-13-3"></span>**Mesaj e-mail de eroare <sup>1</sup>**

Dacă apare o eroare de trimitere a mesajului în timpul trimiterii unui fax pe internet, serverul de poştă electronică va trimite un mesaj de eroare la aparat şi mesajul de eroare va fi imprimat. Dacă apare un mesaj de eroare la primirea unui mesaj e-mail, mesajul de eroare va fi imprimat (de exemplu: "Mesajul care a fost trimis la aparat nu era în format TIFF-F").

## <span id="page-14-0"></span>**Informaţii importante pentru faxurile trimise pe internet <sup>1</sup>**

Comunicarea faxurilor pe internet într-un sistem LAN functionează în principiu similar cu comunicarea prin email; totuși este diferită de comunicarea faxurilor folosind liniile telefonice standard. Informațiile următoare sunt importante pentru utilizarea trimiterii faxurilor pe internet:

- Factorii precum locatia destinatarului, structura sistemului LAN și cât de ocupat este circuitul (de exemplu internetul), pot necesita un timp mai îndelungat din partea sistemului pentru a trimite înapoi un mesaj de eroare. (în mod normal între 20 sec. şi 30 sec.).
- În cazul unei transmisii pe internet, din cauza nivelului scăzut de securitate, vă recomandăm să folosiți liniile telefonice standard pentru a trimite documente confidenţiale.
- Dacă sistemul de e-mail al destinatarului nu este compatibil cu formatul MIME, nu puteți transmite un document către destinatar. În functie de serverul destinatarului, pot apărea cazuri în care mesajul de eroare nu va fi trimis.
- Dacă dimensiunea datelor de imagine ale documentului este prea mare, există posibilitatea ca transmisia să nu se poată realiza.
- Nu puteti schimba fontul sau dimensiunea caracterelor mesajului pe internet pe care l-ati primit.

<span id="page-15-0"></span>**Funcţionarea faxului <sup>2</sup>**

Puteti respecta instructiunile din Ghidul utilizatorului pe care l-am furnizat cu aparatul pentru a afla cum să folositi aparatul ca fax după instalarea software-ului de trimitere a faxurilor pe internet. Acest capitol explică unele operatii care sunt unice pentru aparatul fax cu capacitate de trimitere a faxurilor pe internet.

## <span id="page-15-1"></span>**Memorarea numerelor <sup>2</sup>**

**2**

Puteţi configura aparatul pentru a efectua următoarele tipuri de apelare uşoară: One Touch, Apelare rapidă si Grupuri pentru difuzarea faxurilor. Puteti de asemenea să specificați rezoluția implicită pentru fiecare număr One Touch sau Apelare rapidă. Când formați un număr de apelare rapidă, ecranul LCD afisează numele, dacă l-aţi memorat, sau numărul. Un profil de scanare poate fi de asemenea scanat împreună cu numărul de fax.

În cazul unei căderi de tensiune, numerele de apelare rapidă stocate în memorie nu vor fi pierdute.

Un profil de scanare cuprinde rezolutia și alte setări de scanare pe care le alegeti când stocati un număr.

## <span id="page-15-2"></span>**Memorarea unei pauze <sup>2</sup>**

Apăsaţi **Redial/Pause (Re-formează/Pauză)** pentru a introduce o pauză de 3,5-secunde sau 2,8-secunde (pentru UK şi Irlanda) între numere. Puteţi apăsa **Redial/Pause (Re-formează/Pauză)** de câte ori este necesar pentru a creşte lungimea pauzei.

## <span id="page-15-3"></span>**Memorarea numerelor de apelare one touch <sup>2</sup>**

Aparatul dumneavoastră are patru taste One Touch pe care puteţi memora opt numere de fax sau de telefon pentru formare automată. Pentru a accesa numerele de la 5 la 8, ţineţi apăsat **Shift (Tastă specială Shift)** în timp ce apăsaţi tasta One Touch.

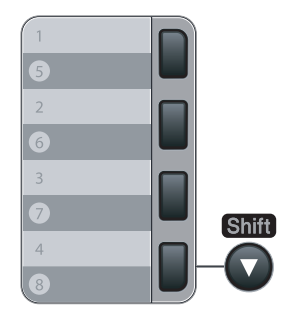

a Apăsaţi **Menu (Meniu)**, **2**, **3**, **1**.

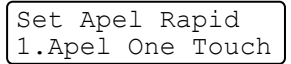

<span id="page-15-5"></span>b Apăsaţi tasta One Touch pe care doriţi să memoraţi un număr.

<span id="page-15-4"></span>8 Apăsați **▲** sau ▼ pentru a alege Fax/Tel, E-Mail sau IFAX. Apăsaţi **OK**.

 $\overline{4}$  Alegeti una dintre optiunile de mai jos:

Introduceți numărul (până la 20 de caractere) dacă ați ales  $Fax/Tel$ .

Apăsaţi **OK**.

Introduceti adresa de e-mail (până la 60 de caractere) dacă ati ales  $E-Ma11$  sau IFAX. Folositi schema din *[Introducere text](#page-64-0)* la pagina 58 pentru a vă ajuta să introduceti literele.

Apăsaţi **OK**.

## **Notă**

Dacă alegeti E-Mail și salvati adresa e-mail, puteți folosi numai adresa e-mail când vă aflați în modul Scanare. Dacă alegeți IFAX și salvați adresa e-mail, puteți folosi numai adresa e-mail când vă aflați în modul Fax.

**5** Alegeti una dintre optiunile de mai jos:

- Introduceţi numele folosind tastatura de apelare (până la 15 caractere). Apăsaţi **OK**.
- Apăsaţi **OK** pentru a memora numărul sau adresa e-mail fără un nume.
- <span id="page-16-2"></span>6 Dacă doriți să salvați o rezoluție de fax/scanare împreună cu numărul, alegeți una dintre opțiunile de mai jos:
	- Da[c](#page-15-4)ă ați ales Fax/Tel în <sup>3</sup>, apăsați **A** sau <sup>▼</sup> pentru a alege Std, Fina, S. Fina sau Foto. Apăsați **OK** și apoi mergeți la **@**.
	- **Da[c](#page-15-4)ă alegeți E-Mail în <sup>@</sup>, apăsați ▲ sau ▼ pentru a alege Color150dpi, Color300dpi,** Color600dpi, gri100dpi, gri200dpi, gri300dpi, A/N200dpi sau A/N200x100.

Apăsati **OK** și apoi mer[g](#page-16-1)eți la  $\bullet$ .

**Da[c](#page-15-4)ă alegeți IFAX sau <sup>@</sup> în A, apăsați <b>V** sau Std pentru a alege Fina sau Foto.

Apăsați OK și apoi mergeți la **@**.

■ Apăsați OK dacă nu doriți să sc[h](#page-16-0)imbați rezoluția implicită. Mergeți la **↔**.

<span id="page-16-1"></span>**Z** Alegeti una dintre optiunile de mai jos:

Dacă alegeți Color150dpi, Color300dpi, Color600dpi, gri100dpi, gri200dpi sau gri300dpi în  $\odot$ , alegeti [f](#page-16-2)ormatul fisierului (PDF sau JPEG), care va fi folosit pentru a trimite la PC-ul dumneavoastră.

Dacă alegeti  $A/N200dpi$  sau  $A/N200x100$  în  $\odot$ , alegeti [f](#page-16-2)ormatul de fisier (TIFF sau PDF) care va fi folosit pentru a trimite către PC-ul dumneavoastră. Apăsaţi **OK**.

- <span id="page-16-0"></span>8 Alegeti una dintre optiunile de mai jos:
	- Pentru a memora un alt număr One Touch, mergeți la 2.
	- Pentru a încheia memorarea numerelor One Touch, apăsați Stop/Exit (Stop/lesire).

#### **Notă**

Când faceti o difuzare și ati salvat un profil de scanare împreună cu numărul sau adresa e-mail, profilul de scanare al numărului One Touch, Apelare rapidă sau Grup pe care îl alegeți mai întâi nu va fi aplicat la difuzare.

## <span id="page-17-0"></span>**Memorarea numerelor de apelare rapidă <sup>2</sup>**

Puteti memora numerele utilizate frecvent ca numere de Apelare rapidă, pentru ca atunci când apelati să nu trebuiască decât să apăsaţi câteva taste (**Search/Speed Dial (Cauta/Apelare rapida)**, numărul din trei cifre şi **Start**). Aparatul poate memora 200 de numere de Apelare rapidă (001-200).

#### a Apăsaţi **Menu (Meniu)**, **2**, **3**, **2**.

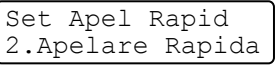

- <span id="page-17-3"></span>Folositi tastatura de apelare pentru a introduce un număr de Apelare rapidă format din trei cifre (001-200).
	- Apăsaţi **OK**.
- <span id="page-17-1"></span>**6** Apăsați∧sau **V** pentru a alege Fax/Tel, E-Mail sau IFAX. Apăsaţi **OK**.
- 4 Alegeti una dintre optiunile de mai jos:
	- Introduceți numărul (până la 20 de caractere) dacă ați ales  $Fax/Tel$ .

Apăsaţi **OK**.

Introduceti adresa de e-mail (până la 60 de caractere) dacă ati ales  $E-Ma11$  sau IFAX. Folositi schema din *[Introducere text](#page-64-0)* la pagina 58 pentru a vă ajuta să introduceti literele.

Apăsaţi **OK**.

## **Notă**

Dacă alegeți E-Mail și salvați adresa e-mail, puteți folosi numai adresa e-mail când vă aflați în modul Scanare. Dacă alegeți IFAX și salvați adresa e-mail, puteți folosi numai adresa e-mail când vă aflați în modul Fax.

5 Alegeti una dintre opțiunile de mai jos:

■ Introduceti numele folosind tastatura de apelare (până la 15 caractere).

Apăsaţi **OK**.

- Apăsați OK pentru a memora numărul sau adresa e-mail fără un nume.
- <span id="page-17-2"></span>**6** Dacă doriți să salvați o rezoluție de fax/scanare împreună cu numărul, alegeți una dintre opțiunile de mai jos:
	- Da[c](#page-17-1)ă ați ales Fax/Tel în **⑥**, apăsați ▲ sau ▼ pentru a alege Std, Fina, S. Fina sau Foto. Apăsati **OK** și apoi mergeți la **@**.
	- Da[c](#page-17-1)ă alegeți E-Mail în <sup>®</sup>, apăsați ▲ sau ▼ pentru a alege Color150dpi, Color300dpi, Color600dpi, gri100dpi, gri200dpi, gri300dpi, A/N200dpi sau A/N200x100. Apăsați **OK** și apoi mer[g](#page-18-2)eți la  $\bullet$ .
	- Da[c](#page-17-1)ă alegeți IFAX sau <sup></sup> în **A**, apăsați **V** sau Std pentru a alege Fina sau Foto. Apăsați OK și apoi mergeți la **@**.
	- Apăsați **OK** dacă nu doriți să sc[h](#page-18-1)imbați rezoluția implicită. Mergeți la **@**.

<span id="page-18-2"></span>7) Alegeti una dintre optiunile de mai jos:

Dacă ati ales Color150dpi, Color300dpi, Color600dpi, gri100dpi, gri200dpi sau gri300dpi în  $\odot$ , alegeti [f](#page-17-2)ormatul de fisier (PDF sau JPEG) care va fi folosit pentru a trimite de la PC-ul dvs. Dacă alegeți A/N200dpi sau A/N200x100 în @, alegeți [f](#page-17-2)ormatul de fișier (TIFF sau PDF) care va fi folosit pentru a trimite către PC-ul dumneavoastră. Apăsaţi **OK**.

<span id="page-18-1"></span>**8** Alegeți una dintre opțiunile de mai jos:

- Pentru a memora un alt număr Apelare rapidă, mergeți la **@**.
- Pentru a încheia memorarea numerelor Apelare rapidă, apăsaţi **Stop/Exit (Stop/Ieşire)**.

### **Notă**

Când faceti o difuzare și ati salvat un profil de scanare împreună cu numărul sau adresa e-mail, profilul de scanare al numărului One Touch, Apelare rapidă sau Grup pe care îl alegeți mai întâi nu va fi aplicat la difuzare.

## <span id="page-18-0"></span>**Schimbarea numerelor one touch şi apelare rapidă <sup>2</sup>**

Dacă încercati să memorați un număr One Touch sau de Apelare rapidă peste un număr existent, ecranul LCD va afișa numele sau numărul deja memorat acolo. Dacă aparatul are o activitate programată sau ati setat un număr de redirectionare a unui fax, ecranul LCD vă va solicita să confirmati dacă doriti să schimbati numărul.

**Efectuați una dintre următoarele acțiuni:** 

- Pentru a schimba numărul memorat, apăsați 1.
- Pentru a ieși fără să efectuați o schimbare, apăsați **2**.

```
#005:MIKE
1.Schimba 2.Exit
```
- **2 Apăsați ▲ sau ▼ pentru a alege Fax/Tel, E-Mail sau IFAX.** Apăsaţi **OK**.
- **3** Introduceți un număr sau un caracter nou. Apăsaţi **OK**.
- d Apăsaţi **d** sau **c** pentru a poziţiona cursorul sub caracterul pe care doriţi să-l schimbaţi şi apoi apăsaţ<sup>i</sup> **Clear/Back (Şterge/Înapoi)** pentru a-l şterge. Repetaţi pentru fiecare caracter pe care doriţi să-l ştergeţi.

## <span id="page-19-0"></span>**Difuzare** 22 and 22 and 22 and 22 and 22 and 22 and 22 and 22 and 22 and 22 and 22 and 22 and 22 and 22 and 22

Difuzarea vă permite să trimiteţi acelaşi mesaj de fax la mai multe numere de fax: Puteţi include numere din Grupuri, One Touch, Apelare rapidă şi până la 50 de numere formate manual în aceeaşi listă de difuzare.

Puteti difuza până la 258 de numere diferite. Acest lucru va depinde de câte grupuri, coduri de acces sau numere de carduri de credit ati memorat, precum și de cât de multe faxuri întârziate sau memorate sunt în memorie.

## **Notă**

Folositi Search/Speed Dial (Cauta/Apelare rapida) pentru a vă ajuta să alegeti numerele ușor.

- **a Asigurati-vă că sunteti în modul Fax**  $\frac{1}{2}$ **.**
- <span id="page-19-1"></span>Încărcați documentul.
	- Introduceti un număr.
		- Apăsaţi **OK**.

Puteti fie să folositi un număr One Touch, Apelare rapidă sau Grup, fie un număr introdus manual folosind tastatura de apelare.

4 Repetați **@** până [c](#page-19-1)ând ați introdus toate numerele de fax la care doriți să difuzați.

### 6 Apăsați Start.

După ce difuzarea este încheiată, aparatul va imprima un raport de difuzare pentru a vă informa asupra rezultatelor.

## **Notă**

- Puteti trimite numai la numerele din Standard, Fina sau rezolutie Foto.
- Profilul de scanare al numărului One Touch, Apelare rapidă sau de Grup pe care îl alegeti primul va fi aplicat pentru difuzare.
- Dacă rezolutia numărului pe fax pe care îl alegeti primul este  $S.Fina s$ i introduceti un număr IFAX memorat, Select. Std/Fina va apărea pe ecranul LCD. Apăsaţi **Stop/Exit (Stop/Ieşire)**. Apăsaţi **Resolution (Rezolutie)** şi alegeţi Standard, Fina sau Foto, apoi reintroduceţi numărul IFAX. Dacă doriti să introdu[c](#page-19-1)eți alte numere, mergeți înapoi la  $\bigcirc$ .

## <span id="page-20-0"></span>**Configurarea grupurilor pentru difuzare <sup>2</sup>**

Dacă doriti adesea să trimiteți același fax la mai multe numere de fax, puteți configura un grup.

Grupurile sunt memorare pe o tastă One Touch sau un număr de Apelare rapidă. Fiecare grup foloseşte o tastă One Touch sau o locație Apelare rapidă. Apoi puteți trimite mesajul fax către toate numerele memorate în grup prin simpla apăsare a tastei One Touch sau introducerea unui număr de Apelare rapidă, apăsând apoi **Start**.

Înainte de a putea adăuga numere într-un grup, trebuie să le memorati ca numere One Touch sau Apelare rapidă. Puteți avea până la opt grupuri mici, sau puteți atribui până la 207 de numere unui grup mare.

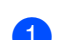

#### a Apăsaţi **Menu (Meniu)**, **2**, **3**, **3**.

Set Apel Rapid 3.Setare Grupuri

- <span id="page-20-2"></span>2) Alegeți o locație goală în care doriți să memorați grupul într-unul din modurile următoare:
	- Apăsați o tastă One Touch.
	- Apăsați **Search/Speed Dial (Cauta/Apelare rapida)** și apoi introduceți locația Apelare rapidă din trei cifre.

Apăsaţi **OK**.

- $\langle 3 \rangle$  Folositi tastatura de apelare pentru a introduce un număr de grup (de la 01 la 08). Apăsaţi **OK**.
- <span id="page-20-1"></span>**4** Apăsați∧ sau **V** pentru a alege Fax/IFAX sau E-Mail. Apăsaţi **OK**.
- **6** Pentru a adăuga numere One Touch sau Apelare rapidă, urmați instrucțiunile de mai jos:
	- Pentru numerele One Touch, apăsați tastele One Touch una după alta.
	- Pentru numerele de Apelare rapidă, apăsați **Search/Speed Dial (Cauta/Apelare rapida)** și apoi introduceti locatia Apelare rapidă din trei cifre.

Ecranul LCD ca afisa numerele One Touch alese cu un  $*$  si numerele Apelare rapidă cu un # (de exemplu  $*006, #009$ ).

**6** Apăsați OK când ați terminat de adăugat numerele.

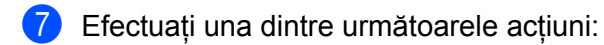

■ Introduceti numele folosind tastatura de apelare (până la 15 caractere). Folositi schema din *[Introducere text](#page-64-0)* la pagina 58 pentru a vă ajuta să introduceţi literele.

Apăsaţi **OK**.

■ Apăsați **OK** pentru a memora grupul fără un nume.

<span id="page-21-2"></span>**(8)** Puteti salva o rezoluție de fax/scanare împreună cu numărul. Efectuați una dintre următoarele acțiuni:

- **Dacă ați ales** Fax/IFAX **în ۞, apăsați ▲ sau ▼ pentru a alege** St[d](#page-20-1), Fina, S.Fina sau Foto. Apăsați OK și apoi mergeți la  $\circledR$ .
- Dacă alegeți E-Mail în **4**, apăsați ▲ sau ▼ pentru a alege Color150[d](#page-20-1)pi, Color300dpi, Color600dpi, gri100dpi, gri200dpi, gri300dpi, A/N200dpi sau A/N200x100.

Apăsaț[i](#page-21-1) **OK** și apoi mergeți la  $\bullet$ .

■ Apăsați **OK** dacă nu doriți să schimbați rezoluția implicită. Mergeți la **10**.

## **Notă**

Dacă ati ales Fax/IFAX în @ și ați a[d](#page-20-1)ăugat One Touch sau numerele Apelare rapidă care sunt memorate ca "IFAX", nu puteți alege s. Fina.

<span id="page-21-1"></span><sup>9</sup> Alegeti una dintre opțiunile de mai jos:

```
Dacă ați ales Color150dpi, Color300dpi, Color600dpi, gri100dpi, gri200dpi sau
gri300dpi în \odot, alegeți formatul de fișier (PDF sau JPEG) care va fi folosit pentru a trimite de la PC-ul
dvs.
```
Dacă alegeți A/N200dpi sau A/N200x100 în @, alegeți formatul de fișier (TIFF sau PDF) care va fi folosit pentru a trimite către PC-ul dumneavoastră. Apăsaţi **OK**.

<span id="page-21-0"></span>**10** Efectuați una dintre următoarele acțiuni:

- Pentru a memora un alt grup pentru difuzare. Mergeti la  $\bullet$  $\bullet$  $\bullet$ .
- Pentru a încheia memorarea grupurilor pentru difuzare, apăsaţi **Stop/Exit (Stop/Ieşire).**

## **Notă**

Difuzarea faxului se poate face numai alb-negru.

## <span id="page-22-0"></span>**Configurarea cu ajutorul Panoului de control <sup>3</sup>**

## <span id="page-22-1"></span>**Meniul LAN <sup>3</sup>**

Înainte de a folosi produsul Brother într-un mediu în reţea, trebuie să configuraţi setările TCP/IP corecte.

În acest capitol, veti afla cum să configurati setările de retea folosind panoul de control, situat pe partea fin fată a aparatului.

Opţiunile din meniul LAN panoului de control vă permit să configuraţi aparatul Brother potrivit configuraţiei retelei dumneavoastră. Apăsați **Menu (Meniu)**, apoi apăsați **▲** sau ▼ pentru a alege LAN. Mergeți la opțiunea de meniu pe care doriţi să o configuraţi. Consultaţi *[Tabelul de func](#page-54-1)ţii şi setările implicite* la pagina 48.

Retineti că aparatul este livrat cu aplicatiile software BRAdmin Light și Remote Setup (Configurare la distantă), care pot fi, de asemenea, utilizate pentru a configura numeroase optiuni de retea.

## <span id="page-22-2"></span>**TCP/IP <sup>3</sup>**

În cazul în care conectati aparatul la o retea cu cablu Ethernet, folositi selectiile de meniu WIRED. În cazul în care conectaţi aparatul la o reţea Ethernet fără fir, folosiţi selecţia de meniu WLAN.

Acest meniu are zece sectiuni: Metoda BOOT, Adresa IP, Masca Subnet, Poarta Acces, Nume Nod, Config WINS, Server WINS, Server DNS, APIPA şi IPv6.

## <span id="page-22-5"></span>**Metoda BOOT (de iniţializare) <sup>3</sup>**

Această optiune controlează modul în care aparatul obtine o adresă IP. Setarea implicită este Auto.

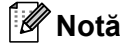

Dacă nu doriți configurarea serverului de imprimare prin DHCP, BOOTP sau RARP, trebuie să setați Metoda BOOT la Static pentru ca serverul de imprimare să aibă o adresă IP statică. Acest lucru va împiedica serverul de imprimare să încerce să obţină o adresă IP de la oricare dintre aceste sisteme. Pentru a schimba metoda BOOT, folositi panoul de control al aparatului, utilitarul BRAdmin Light, Remote Setup sau gestionarea pe web (browser web).

## **1** Apăsați Menu (Meniu).

b Apăsaţi **a** sau **b** pentru a alege LAN. Apăsaţi **OK**. (MFC-7440N și MFC-7840N) Mergeți la  $\bullet$ . (MFC-7840W) Mergeți la  $\bigcirc$  $\bigcirc$  $\bigcirc$ .

<span id="page-22-4"></span>**3** (numai pentru MFC-7840W) (Pentru reţea prin cablu) Apăsaţi **a** sau **b** pentru a alege WIRED. (Pentru reţea fără fir) Apăsaţi **a** sau **b** pentru a alege WLAN. Apăsaţi **OK**.

<span id="page-22-3"></span>**4** Apăsați **▲** sau ▼ pentru a alege TCP/IP. Apăsaţi **OK**.

- **b** Apăsați∧ sau **V** pentru a alege Metoda BOOT. Apăsaţi **OK**.
- **6** Apăsați∧ sau **V** pentru a alege Auto<sup>1</sup>, Static<sup>2</sup>, RARP<sup>3</sup>, BOOTP<sup>4</sup> sau DHCP<sup>[5](#page-24-0)</sup>. Apăsaţi **OK**.
	- Dacă ale[g](#page-23-4)eți Auto, RARP, BOOTP sau DHCP, mergeți la ●.
	- Dacă alegeți Static, mergeți la <sup>6</sup>.
- <span id="page-23-4"></span>Introduceți numărul de ori în care aparatul încearcă să obțină adresa IP. Vă recomandăm să introduceți de 3 ori sau mai mult. Apăsaţi **OK**.
- <span id="page-23-5"></span>h Apăsaţi **Stop/Exit (Stop/Ieşire)**.
- <span id="page-23-0"></span>Mod automat

În acest mod, aparatul va scana reteaua pentru vedea dacă există un server DHCP. Dacă poate găsi unul și dacă serverul DHCP este configurat pentru a aloca o adresă IP aparatului, va fi folosită adresa IP furnizată de serverul DHCP. Dacă nu este disponibil un server DHCP, aparatul va scana pentru a găsi un server BOOTP. Dacă este disponibil un server BOOTP şi acesta este configurat corect, aparatul îşi va lua adresa IP din serverul BOOTP. Dacă nu este disponibil un server BOOTP, aparatul va scana pentru a găsi un server RARP. Dacă nici serverul RARP nu răspunde, adresa IP este setată folosind protocolul APIPA. După ce aparatul este pornit iniţial, durează câteva minute să scaneze reţeaua pentru a căuta un server.

<span id="page-23-1"></span><sup>2</sup> Modul static

<span id="page-23-7"></span>În acest mod, adresa IP a aparatului trebuie atribuită manuaI. După ce este introdusă, adresa IP este blocată la adresa atribuită.

<span id="page-23-2"></span><sup>3</sup> Modul Modul RARP

Adresa IP a serverului de imprimare Brother poate fi configurată folosind facilitatea ARP invers (RARP) de pe computerul gazdă. Acest lucru se face prin editarea fișierului /etc/ethers (dacă acest fișier nu există, îl puteți creea) cu o intrare similară următoarei: ("BRN" de mai jos este "BRW" pentru o retea fără fir.)

#### 00:80:77:31:01:07 BRN008077310107

Unde prima intrare este adresa Ethernet a serverului de imprimare şi a doua intrare este numele serverului de imprimare (numele trebuie să fie același cu cel pe care l-ati introdus în fișierul /etc/hosts ).

Dacă daemonul RARP nu rulează deja, porniți-l (în funcție de sistem, comanda poate fi rarpd, rarpd -a, in.rarpd -a sau altceva; tastați man rarpd sau consultați documentația sistemului pentru informații suplimentare). Pentru a verifica dacă daemonul RARP rulează pe un sistem de bază de Berkeley UNIX®, tastaţi comanda următoare:

ps -ax | grep -v grep | grep rarpd

Pentru sisteme pe bază de AT&T UNIX<sup>®</sup>, tastati:

ps -ef | grep -v grep | grep rarpd

<span id="page-23-6"></span>Serverul de imprimare Brother va obtine adresa IP de la daemonul RARP când imprimanta este pornită.

<span id="page-23-3"></span>modul modul BOOTP

BOOTP este o alternativă la RARP care are avantajul de a permite configurarea măștii de subretea și a portalului. Pentru a folosi BOOTP la configurarea adresei IP, asigurați-vă că BOOTP este instalat și rulează pe computerul gazdă (trebuie să apară în fișierul /etc/services de pe gazdă ca serviciu real; tastați man bootpd sau consultați documentația sistemului pentru informații). BOOTP este pornit în general din /etc/inetd.conf, deci este posibil să trebuiască să o activati pentru a sterge ..#" din fata intrării bootp din fisierul respectiv. De exemplu, o intrare bootp tipică în fişierul /etc/inetd.conf ar fi:

#bootp dgram udp wait /usr/etc/bootpd bootpd -i

În funcție de sistem, această intrare poate fi numită "bootps" în loc de "bootp".

## **Notă**

Pentru a activa BOOTP, folosiți un editor pentru a șterge "#" (dacă nu există "#", BOOTP este deja activat). Apoi editați fișierul de configurație BOOTP (de obicei /etc/bootptab) si introduceti numele, tipul de retea (1 pentru Ethernet), adresa Ethernet si adresa IP, masca de subretea şi portalul serverului de imprimare. Din nefericire, formatul exact pentru a face acest lucru nu este standardizat, deci va trebui să consultaţi documentația sistemului pentru a stabili cum să introduceți aceste informații (numeroase sisteme UNIX<sup>®</sup> au și exemple de șabloane în fișierul bootptab, pe care le puteți folosi ca referință). Printre exemplele de intrări /etc/bootptab înregistrările includ: ("BRN" de mai jos este "BRW" pentru o retea fără fir.)

```
BRN008077310107 1 00:80:77:31:01:07 192.168.1.2
şi:
BRN008077310107:ht=ethernet:ha=008077310107:
ip=192.168.1.2:
```
Unele implementări de software BOOTP al gazdei nu vor răspunde la solicitările BOOTP dacă nu aţi inclus un nume de fişier de descărcare în fişierul de configurare. În acest caz, creaţi un fişier nul pe gazdă şi specificaţi numele acestui fişier şi calea sa în fişierul de configurare. Ca şi pentru RARP, serverul de imprimare va încărca adresa IP din serverul BOOTP când imprimanta este pornită.

#### <span id="page-24-0"></span><sup>5</sup> Modul DHCP

<span id="page-24-1"></span>Dynamic Host Configuration Protocol (DHCP) este unul dintre numeroasele mecanisme automate pentru alocarea unei adrese IP. Dacă aveți un server DHCP în retea (în general o retea UNIX<sup>®</sup>, Windows<sup>®</sup> 2000/XP, Windows Vista®) serverul de imprimare își va obtine automat adresa IP de la un server DHCP şi îşi va înregistra numele cu orice servicii de nume dimanice conforme RFC 1001 şi 1002.

#### M **Notă**

• Dacă nu doriţi ca serverul de imprimare să fie configurat prin DHCP, BOOTP sau RARP, trebuie să setaţi metoda BOOT la statică, pentru ca serverul de imprimare să aibă o adresă IP statică. Acest lucru va împiedica serverul de imprimare să încerce să obtină o adresă IP de la oricare dintre aceste sisteme. Pentru a schimba metoda BOOT, folositi meniul panoului de control al aparatului LAN, aplicatiile BRAdmin, Setare la distanță sau Gestionare pe web (browser web).

• În reţelele mai mici, serverul DHCP poate fi ruterul.

#### <span id="page-25-3"></span>**Adresa IP <sup>3</sup>**

Acest câmp afișează adresa IP curentă a aparatului. Dacă ati ales o metodă BOOT statică, introduceti adresa IP pe care doriti să o atribuiti aparatului (verificati cu administratorul de retea ce adresă IP veti folosi). Dacă ati ales o altă metodă decât cea statică, aparatul va încerca să stabilească adresa IP folosind protocolurile DHCP sau BOOTP. Adresa IP implicită a aparatului va fi probabil incompatibilă cu schema numerele de adresă IP din reteaua dumneavoastră. Vă recomandăm să contactați administratorul de rețea pentru o adresă IP pentru reţeaua la care va fi conectată unitatea.

#### **4 Apăsați Menu (Meniu).**

- **b Apăsați ▲ sau ▼ pentru a alege LAN.** Apăsaţi **OK**. (MFC-7440N și MFC-7840N) Mergeți la  $\bullet$ . (MFC-7840W) Mergeti la  $\bigcirc$  $\bigcirc$  $\bigcirc$ .
- <span id="page-25-1"></span>**3** (numai pentru MFC-7840W) (Pentru reţea prin cablu) Apăsaţi **a** sau **b** pentru a alege WIRED. (Pentru reţea fără fir) Apăsaţi **a** sau **b** pentru a alege WLAN. Apăsaţi **OK**.
- <span id="page-25-0"></span>**4** Apăsați **▲ sau ▼ pentru a alege** TCP/IP. Apăsaţi **OK**.
- **6** Apăsați **A** sau **V** pentru a alege Adresa IP. Apăsaţi **OK**.
- 6 Apăsati 1 pentru a alege Schimba.
- **7** Introduceti adresa IP. Apăsaţi **OK**.
- h Apăsaţi **Stop/Exit (Stop/Ieşire)**.

#### <span id="page-25-4"></span>**Mască subreţea <sup>3</sup>**

Acest câmp afișează masca de subrețea curentă folosită de aparat. Dacă nu folositi DHCP sau BOOTP pentru a obtine masca de subretea, introduceti masca de subretea dorită. Discutati cu administratorul de reţea despre masca de subreţea pe care să o folosiţi.

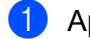

#### **49 Apăsați Menu (Meniu)**.

- b Apăsaţi **a** sau **b** pentru a alege LAN. Apăsaţi **OK**. (MFC-7440N și MFC-7840N) Mergeți la  $\bullet$ . (MFC-7840W) Mergeti la  $\bigcirc$  $\bigcirc$  $\bigcirc$ .
- <span id="page-25-2"></span>**6** (numai pentru MFC-7840W) (Pentru reţea prin cablu) Apăsaţi **a** sau **b** pentru a alege WIRED. (Pentru reţea fără fir) Apăsaţi **a** sau **b** pentru a alege WLAN. Apăsaţi **OK**.
- <span id="page-26-0"></span>**4** Apăsați **▲ sau ▼ pentru a alege** TCP/IP. Apăsaţi **OK**.
- **6** Apăsați **A** sau **V** pentru a alege Masca Subnet. Apăsaţi **OK**.
- **6** Apăsați 1 pentru a alege Schimba.
- **T** Introduceți adresa pentru masca subnet. Apăsaţi **OK**.

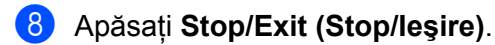

#### <span id="page-26-3"></span>**Poarta acces <sup>3</sup>**

Acest câmp afișează portalul curent sau adresa ruterului folosită de aparat. Dacă nu folositi DHCP sau BOOTP pentru a obține adresa portalului sau ruterului, introduceți adresa pe care doriți să o atribuiți. Dacă nu aveţi un portal sau un ruter, lăsaţi acest câmp gol. Discutaţi cu administratorul de reţea dacă nu sunteţi sigur.

**4 Apăsați Menu (Meniu).** 

- b Apăsaţi **a** sau **b** pentru a alege LAN. Apăsaţi **OK**. (MFC-7440N şi MFC-7840N) Mergeți la  $\spadesuit$  $\spadesuit$  $\spadesuit$ . (MFC-7840W) Mergeti la  $\bigcirc$  $\bigcirc$  $\bigcirc$ .
- <span id="page-26-2"></span>**63** (numai pentru MFC-7840W) (Pentru reţea prin cablu) Apăsaţi **a** sau **b** pentru a alege WIRED. (Pentru reţea fără fir) Apăsaţi **a** sau **b** pentru a alege WLAN. Apăsaţi **OK**.
- <span id="page-26-1"></span>d Apăsaţi **a** sau **b** pentru a alege TCP/IP. Apăsaţi **OK**.
- **b** Apăsați **A** sau **V** pentru a alege Poarta Acces. Apăsaţi **OK**.
- **6** Apăsați 1 pentru a alege Schimba.
- **7** Introduceti adresa pentru Poarta acces. Apăsaţi **OK**.
- h Apăsaţi **Stop/Exit (Stop/Ieşire)**.

#### <span id="page-27-5"></span>**Numele nodului <sup>3</sup>**

Puteti înregistra numele aparatului în retea. Acest nume este adesea mentionat ca nume NetBIOS; va fi numele înregistrat de serverul WINS în reteaua dumneavoastră. Brother recomandă numele "BRNxxxxxxxxxxxxx" pentru o rețea prin cablu sau "BRWxxxxxxxxxxxx" pentru o rețea fără fir.

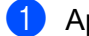

#### **41 Apăsați Menu (Meniu).**

- **2** Apăsați **▲** sau ▼ pentru a alege LAN. Apăsaţi **OK**. (MFC-7440N și MFC-7840N) Mergeți la  $\bullet$ . (MFC-7840W) Mergeti la  $\bigcirc$  $\bigcirc$  $\bigcirc$ .
- <span id="page-27-1"></span>**3** (numai pentru MFC-7840W) (Pentru reţea prin cablu) Apăsaţi **a** sau **b** pentru a alege WIRED. (Pentru reţea fără fir) Apăsaţi **a** sau **b** pentru a alege WLAN. Apăsaţi **OK**.
- <span id="page-27-0"></span>**4** Apăsați **▲ sau ▼ pentru a alege** TCP/IP. Apăsaţi **OK**.
- **6** Apăsați **A** sau **V** pentru a alege Nume Nod. Apăsaţi **OK**.
- **6** Apăsati 1 pentru a alege Schimba.
- 7 Introduceti numele modului. Apăsaţi **OK**.
- h Apăsaţi **Stop/Exit (Stop/Ieşire)**.

#### <span id="page-27-4"></span>**Config WINS <sup>3</sup>**

Această opţiune controlează modul în care aparatul obţine o adresă IP a serverului WINS.

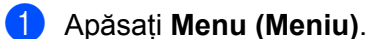

- **2** Apăsați ▲ sau ▼ pentru a alege LAN. Apăsaţi **OK**. (MFC-7440N și MFC-7840N) Mergeți la  $\bullet$ . (MFC-7840W) Mergeti la  $\bigcirc$  $\bigcirc$  $\bigcirc$ .
- <span id="page-27-3"></span>**3** (numai pentru MFC-7840W) (Pentru reţea prin cablu) Apăsaţi **a** sau **b** pentru a alege WIRED. (Pentru reţea fără fir) Apăsaţi **a** sau **b** pentru a alege WLAN. Apăsaţi **OK**.
- <span id="page-27-2"></span>**4** Apăsați **▲ sau ▼ pentru a alege** TCP/IP. Apăsaţi **OK**.
- **b** Apăsați∧ sau **V** pentru a alege Config WINS. Apăsaţi **OK**.

**6** Apăsați∧ sau **V** pentru a alege Auto sau Static. Apăsaţi **OK**.

g Apăsaţi **Stop/Exit (Stop/Ieşire)**.

#### **Auto <sup>3</sup>**

Foloseşte automat o solicitare DHCP pentru a stabili adresele IP pentru serverele WINS primar şi secundar. Trebuie să setati metoda BOOT la automată pentru ca această caracteristică să functioneze.

#### **Static <sup>3</sup>**

Foloseşte o adresă IP specificată pentru serverele WINS primar şi secundar.

#### <span id="page-28-2"></span>**Server WINS**

#### **Adresa IP a serverului WINS primar <sup>3</sup>**

Acest câmp specifică adresa IP a serverului WINS (Windows<sup>®</sup> Internet Name Service) primar. Dacă este setat la o valoare diferită de zero, aparatul va contacta acest server pentru a-şi înregistra numele la Windows® Internet Name Service.

#### **Adresa IP a serverului WINS secundar <sup>3</sup>**

Acest câmp specifică adresa IP a serverului WINS secundar. Este folosit ca rezervă la adresa serverului WINS primar. Dacă serverul primar este indisponibil, aparatul se poate înregistra totuşi la serverul secundar. Dacă este setat la o valoare diferită de zero, aparatul va contacta acest server pentru a-şi înregistra numele la Windows<sup>®</sup> Internet Name Service. Dacă aveti un server WINS primar, dar nu aveti un server WINS secundar, lăsați acest câmp gol.

#### **a Apăsați Menu (Meniu).**

- **Apăsați ▲ sau ▼ pentru a alege LAN.** Apăsaţi **OK**. (MFC-7440N și MFC-7840N) Mergeți la  $\bullet$ . (MFC-7840W) Mergeti la  $\bigcirc$  $\bigcirc$  $\bigcirc$ .
- <span id="page-28-1"></span>**3** (numai pentru MFC-7840W) (Pentru reţea prin cablu) Apăsaţi **a** sau **b** pentru a alege WIRED. (Pentru reţea fără fir) Apăsaţi **a** sau **b** pentru a alege WLAN. Apăsaţi **OK**.
- <span id="page-28-0"></span>**4** Apăsați **▲ sau ▼ pentru a alege** TCP/IP. Apăsaţi **OK**.
- **b** Apăsați **▲ sau ▼ pentru a alege** Server WINS. Apăsaţi **OK**.
- **6** Apăsați∧ sau **V** pentru a alege Primar sau Secundar. Apăsaţi **OK**.

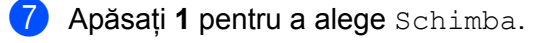

8 Introduceti adresa serverului WINS. Apăsaţi **OK**.

i Apăsaţi **Stop/Exit (Stop/Ieşire)**.

#### <span id="page-29-2"></span>**Serverul DNS**

#### **Adresa IP a serverului DNS primar <sup>3</sup>**

Acest câmp specifică adresa IP a serverului DNS (Domain Name System) primar.

#### **Adresa IP a serverului DNS secundar <sup>3</sup>**

Acest câmp specifică adresa IP a serverului DNS secundar. Este folosită ca rezervă la adresa serverului DNS primar. Dacă serverul primar este indisponibil, aparatul va contacta serverul DNS secundar. Dacă aveti un server DNS primar, dar nu aveti un server DNS secundar, lăsati acest câmp gol.

#### a Apăsaţi **Menu (Meniu)**.

- **2** Apăsați ▲ sau ▼ pentru a alege LAN. Apăsaţi **OK**. (MFC-7440N şi MFC-7840N) Mergeți la  $\bullet$ . (MFC-7840W) Mergeti la  $\bigcirc$  $\bigcirc$  $\bigcirc$ .
- <span id="page-29-1"></span>**6** (numai pentru MFC-7840W) (Pentru reţea prin cablu) Apăsaţi **a** sau **b** pentru a alege WIRED. (Pentru reţea fără fir) Apăsaţi **a** sau **b** pentru a alege WLAN. Apăsaţi **OK**.
- <span id="page-29-0"></span>**4** Apăsați **▲** sau ▼ pentru a alege TCP/IP. Apăsaţi **OK**.
- **b** Apăsați **A** sau **V** pentru a alege Server DNS. Apăsaţi **OK**.
- **6** Apăsați **▲ sau ▼ pentru a alege** Primar sau Secundar. Apăsaţi **OK**.
- **Z** Apăsați 1 pentru a alege Schimba.
- 8 Introduceti adresa serverului DNS. Apăsaţi **OK**.
- i Apăsaţi **Stop/Exit (Stop/Ieşire)**.

### <span id="page-30-4"></span>**APIPA <sup>3</sup>**

Setarea Pornit va determina serverul de imprimare să aloce automat o adresă Link-Local IP din domeniul (169.254.1.0 - 169.254.254.255) când serverul de imprimare nu poate obţine o adresă IP prin metoda BOOT pe care aţi setat-o (consultaţi *[Metoda BOOT \(de ini](#page-22-5)ţializare)* la pagina 16). Opţiunea Oprit înseamnă că adresa IP nu se schimbă, când serverul de imprimare nu poate obține o adresă IP prin metoda BOOT pe care ati setat-o.

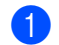

#### **4 Apăsați Menu (Meniu)**.

- b Apăsaţi **a** sau **b** pentru a alege LAN. Apăsaţi **OK**. (MFC-7440N și MFC-7840N) Mergeți la  $\bullet$ . (MFC-7840W) Mergeti la  $\bigcirc$  $\bigcirc$  $\bigcirc$ .
- <span id="page-30-1"></span>**3** (numai pentru MFC-7840W) (Pentru reţea prin cablu) Apăsaţi **a** sau **b** pentru a alege WIRED. (Pentru reţea fără fir) Apăsaţi **a** sau **b** pentru a alege WLAN. Apăsaţi **OK**.
- <span id="page-30-0"></span>**4** Apăsați **▲** sau ▼ pentru a alege TCP/IP. Apăsaţi **OK**.
- **b** Apăsați **A** sau **▼** pentru a alege APIPA. Apăsaţi **OK**.
- **6** Apăsați∧ sau **V** pentru a alege Pornit sau Oprit. Apăsaţi **OK**.
- g Apăsaţi **Stop/Exit (Stop/Ieşire)**.

#### <span id="page-30-5"></span>**IPv6 <sup>3</sup>**

Acest aparat este compatibil cu IPv6, următoarea generaţie de protocol internet. Dacă doriţi să folosiţi protocolul IPv6, alegeți Pornit. Setarea implicită pentru IPv6 este Oprit. Pentru informații suplimentare despre protocolul IPv6, vizitati [http://solutions.brother.com.](http://solutions.brother.com)

**4 Apăsați Menu (Meniu)**.

- **2** Apăsați **A** sau **▼** pentru a alege LAN. Apăsaţi **OK**. (MFC-7440N şi MFC-7840N) Mergeți la  $\bullet$ . (MFC-7840W) Mergeti la  $\bigcirc$  $\bigcirc$  $\bigcirc$ .
- <span id="page-30-3"></span>**3** (numai pentru MFC-7840W) (Pentru reţea prin cablu) Apăsaţi **a** sau **b** pentru a alege WIRED. (Pentru reţea fără fir) Apăsaţi **a** sau **b** pentru a alege WLAN. Apăsaţi **OK**.
- <span id="page-30-2"></span>**4** Apăsați ▲ sau ▼ pentru a alege TCP/IP. Apăsaţi **OK**.

- **6** Apăsați **A** sau **▼** pentru a alege IPv6. Apăsaţi **OK**.
- **6** Apăsați∧ sau **V** pentru a alege Pornit sau Oprit. Apăsaţi **OK**.
	- g Apăsaţi **Stop/Exit (Stop/Ieşire)**.

#### **Notă**

După ce alegeți IPv6 Pornit, această setare va fi aplicată atât interfeței LAN prin cablu, cât și celei fără fir.

## <span id="page-31-0"></span>**Ethernet (numai pentru reţea prin cablu) <sup>3</sup>**

Mod link Ethernet. Modul automat permite serverului de imprimare să functioneze în 100BASE-TX integral sau duplex la jumătate, sau în modul 10BASE-T integral sau duplex la jumătate prin autonegociere.

Puteți fixa modul link-ului serverului la 100BASE-TX duplex integral (100B-FD) sau duplex la jumătate (100B-HD) şi 10BASE-T duplex complet (10B-FD) sau duplex la jumătate (10B-HD). Această schimbare este valabilă după ce serverul de imprimare a fost resetat (implicit este Auto).

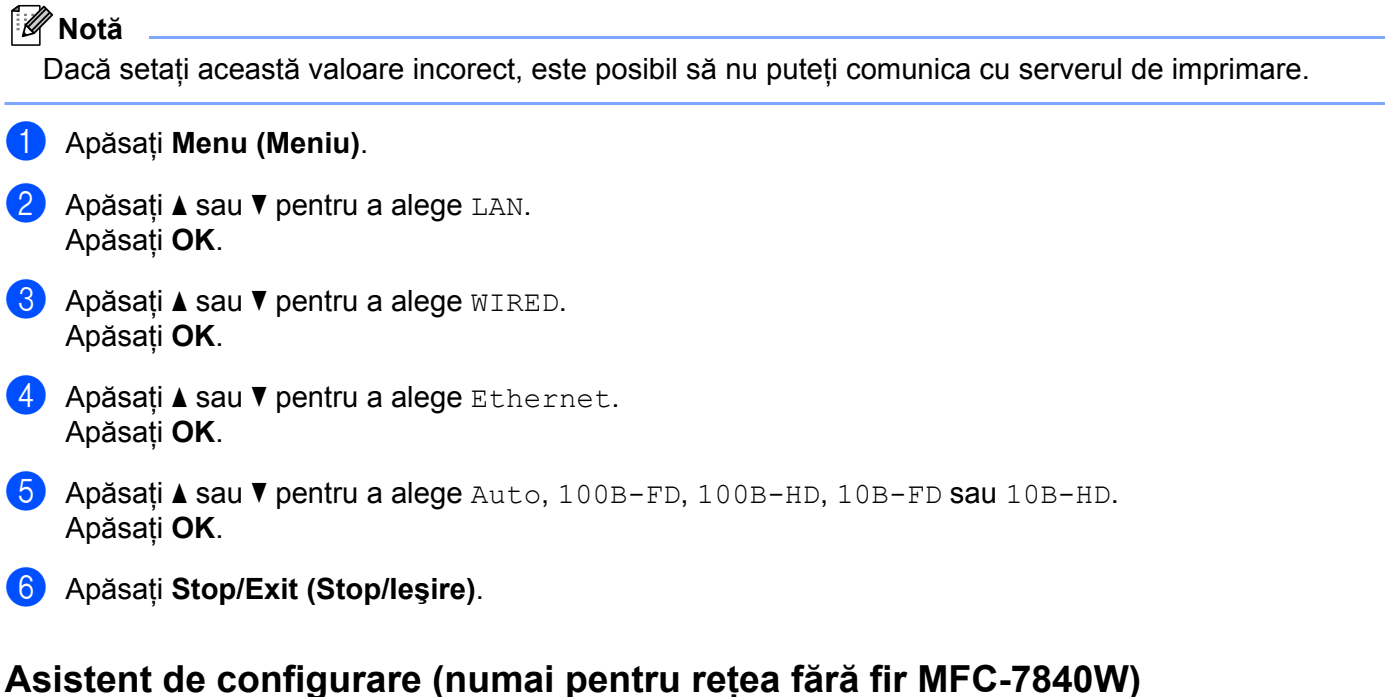

#### <span id="page-31-1"></span>**Asistentul de configurare** vă ghidează la configurarea reţelei fără fir. Pentru informaţii suplimentare, consultati Ghidul de instalare rapidă sau Ghidul utilizatorului de retea de pe CD-ROM pe care l-am livrat cu aparatul.

## <span id="page-32-0"></span>**SES/WPS/AOSS (numai reţea fără fir MFC-7840W) <sup>3</sup>**

<span id="page-32-8"></span><span id="page-32-7"></span><span id="page-32-6"></span><span id="page-32-4"></span>Dacă punctul de acces fără fir suportă SecureEasySetup™, Wi-Fi Protected Setup™ (PBC<sup>1</sup>) sau AOSS™ (metoda o apăsare), vă puteţi configura uşor aparatul fără un computer. Aparatul dumneavoastră Brother are meniul SES/WPS/AOSS pe panoul de control. Această componentă detectează automat modul utilizat de punctul de acces: SecureEasySetup™, Wi-Fi Protected Setup™ sau AOSS™. Prin apăsarea unui buton pe ruterul / punctul de acces al retelei locale fără fir și pe aparat, puteți configura rețeaua fără fir și setările de securitate. Consultati ghidul utilizatorului pentru ruterul / punctul de acces al retelei dumneavoastră locale fără fir pentru instrucțiunile referitoare la accesarea modului one-push (o apăsare). Pentru informații suplimentare, consultati Ghidul de instalare rapidă și Ghidul utilizatorului de retea de pe CD-ROM pe care lam livrat cu aparatul.

<span id="page-32-3"></span><sup>1</sup> Configurarea de la tastatură

## <span id="page-32-1"></span>**Cod WPS w/PIN (numai reţea fără fir MFC-7840W) <sup>3</sup>**

<span id="page-32-5"></span>Dacă punctul de acces fără fir suportă Wi-Fi Protected Setup™ (Metoda PIN), vă puteţi configura uşor aparatul fără un computer. Metoda PIN (Personal Identification Number - număr personal de identificare) este una din metodele de conectare dezvoltate de Wi-Fi Alliance. Prin introducerea unui cod PIN creat de un aparat înregistrat (aparatul dumneavoastră) la Registrator (un aparat care administrează reteaua locală fără fir), vă puteti configura reteaua fără fir și setările de securitate. Consultati ghidul utilizatorului pentru ruterul / punctul de acces al retelei dumneavoastră locale fără fir pentru instrucțiunile referitoare la accesarea modului Wi-Fi Protected Setup™. Pentru informatii suplimentare, consultati Ghidul utilizatorului de retea de pe CD-ROM pe care l-am furnizat cu aparatul.

### <span id="page-32-2"></span>**Stare WLAN (numai pentru reţea fără fir MFC-7840W) <sup>3</sup>**

#### **Stare <sup>3</sup>**

Acest câmp afişează starea curentă a reţelei fără fir; Activ(11b), Activ(11g), Conex.LAN Activa, WLAN OFF, AOSS activ sau Conexiune NG.

- **4** Apăsați Menu (Meniu). **2** Apăsați **▲** sau ▼ pentru a alege LAN.
	- Apăsaţi **OK**.
- **3** Apăsați **A** sau **▼** pentru a alege WLAN. Apăsaţi **OK**.
- **4** Apăsați ▲ sau ▼ pentru a alege Status WLAN. Apăsaţi **OK**.
- **b** Apăsați **A** sau **V** pentru a alege Status. Apăsaţi **OK**.
- $\overline{6}$  Va fi afisată starea curentă a retelei fără fir; Activ(11b), Activ(11g), Conex.LAN Activa, WLAN OFF, AOSS activ sau Conexiune NG.
	- g Apăsaţi **Stop/Exit (Stop/Ieşire)**.

#### **Semnal <sup>3</sup>**

Acest câmp afișează intensitatea curentă a semnalului rețelei fără fir; Solid, Mediu, Slab sau Deloc.

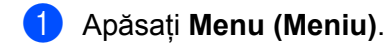

- **2** Apăsați ▲ sau ▼ pentru a alege LAN. Apăsaţi **OK**.
- **3** Apăsați ▲ sau ▼ pentru a alege WLAN. Apăsaţi **OK**.
- **4** Apăsați ▲ sau ▼ pentru a alege Status WLAN. Apăsaţi **OK**.
- **6** Apăsați **A** sau **V** pentru a alege Semnal. Apăsaţi **OK**.

 $\boxed{6}$  Va fi afișată intensitatea curentă a semnalului rețelei fără fir; Solid, Mediu, Slab sau Deloc.

g Apăsaţi **Stop/Exit (Stop/Ieşire)**.

#### **SSID <sup>3</sup>**

Acest câmp afişează SSID-ul curent al reţelei fără fir. Afişajul indică până la 32 de caractere ale numelui SSID.

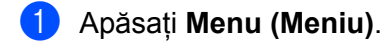

- **2** Apăsați ▲ sau ▼ pentru a alege LAN. Apăsaţi **OK**.
- **3** Apăsați ▲ sau ▼ pentru a alege WLAN. Apăsaţi **OK**.
- **4** Apăsați ▲ sau ▼ pentru a alege Status WLAN. Apăsaţi **OK**.
- **6** Apăsați **A** sau **V** pentru a alege SSID. Apăsaţi **OK**.
- 6 Va fi afişat SSID-ul curent al rețelei fără fir.
- g Apăsaţi **Stop/Exit (Stop/Ieşire)**.

#### **Mod com. <sup>3</sup>**

Acest câmp afişează modul curent de comunicare al reţelei fără fir; Ad-hoc sau Infrastructura.

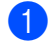

**4 Apăsați Menu (Meniu).** 

b Apăsaţi **a** sau **b** pentru a alege LAN. Apăsaţi **OK**.

- **3** Apăsați **A** sau **▼** pentru a alege WLAN. Apăsaţi **OK**.
- **4** Apăsați ▲ sau ▼ pentru a alege Status WLAN. Apăsaţi **OK**.
- **b** Apăsați **A** sau **V** pentru a alege Comm. Mode. Apăsaţi **OK**.
- 6 Va fi afișat modul curent de comunicare al rețelei fără fir; Ad-hoc sau Infrastructura.
- g Apăsaţi **Stop/Exit (Stop/Ieşire)**.

## <span id="page-34-0"></span>**Setare la valorile implicite (numai pentru MFC-7840W). <sup>3</sup>**

Setari Init. vă permite să resetați orice setare prin cablu sau fără fir la valorile implicite. Dacă doriți să resetaţi deopotrivă setările prin cablu şi fără fir, consultaţi *Restaurarea setărilor de reţ[ea la valorile implicite](#page-53-2)  iniţiale* [la pagina 47](#page-53-2).

- **41 Apăsați Menu (Meniu).**
- **2** Apăsați **A** sau **▼** pentru a alege LAN. Apăsaţi **OK**.
- **63** (Pentru rețea prin cablu) Apăsați ▲ sau ▼ pentru a alege WIRED. (Pentru reţea fără fir) Apăsaţi **a** sau **b** pentru a alege WLAN. Apăsaţi **OK**.
- d Apăsaţi **a** sau **b** pentru a alege Setari Init.. Apăsaţi **OK**.
- **5** Apăsați 1 pentru a alege Reset.
- f Apăsaţi **Stop/Exit (Stop/Ieşire)**.

Configurarea cu ajutorul Panoului de control

## <span id="page-35-0"></span>Wired Enable (Activare prin cablu) (numai pentru rețea prin cablu MFC-7840W)

Dacă doriti să utilizați conexiunea la reteaua prin cablu, setați Conex. Activat la Pornit.

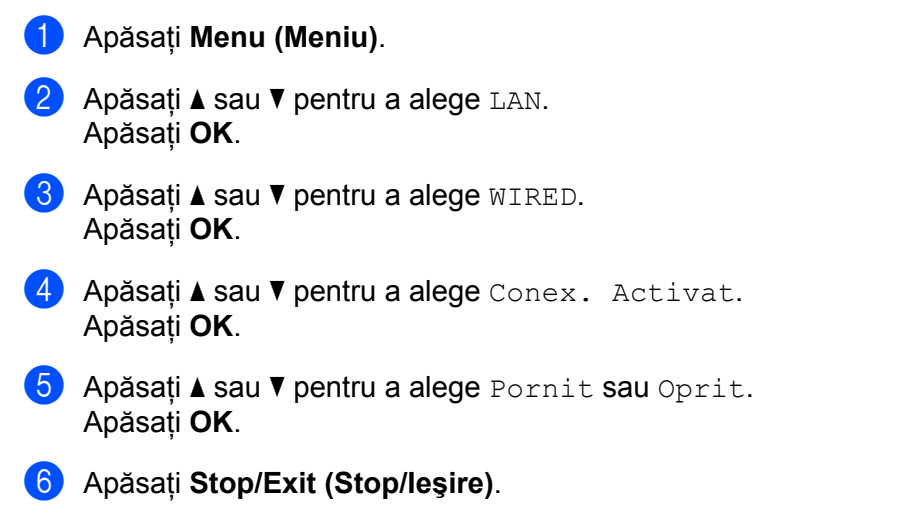

## <span id="page-35-1"></span>**WLAN Enable (Activare WLAN) (numai pentru reţea fără fir MFC-7840W) <sup>3</sup>**

Dacă doriți să utilizați conexiunea la rețeaua fără fir, setați WLAN Activ la Pornit.

- **4 Apăsați Menu (Meniu).**
- **2** Apăsați **A** sau **▼** pentru a alege LAN. Apăsaţi **OK**.
- **3** Apăsați **▲** sau ▼ pentru a alege WLAN. Apăsaţi **OK**.
- **4** Apăsați∧ sau **V** pentru a alege WLAN Activ. Apăsaţi **OK**.
- **b** Apăsați∧ sau **V** pentru a alege Pornit sau Oprit. Apăsaţi **OK**.
- f Apăsaţi **Stop/Exit (Stop/Ieşire)**.

## <span id="page-36-0"></span>**Configurare Internet (din meniul Configurare IFAX) <sup>3</sup>**

Acest meniu are nouă selecţii: Adresa Mail, SMTP Server, Port SMTP, Auth. SMTP, POP3 Server, Port POP3, Nume Mailbox, Parola Mailbox și APOP. Deoarece această sectiune necesită să introduceti multe caractere text, puteti considera mai confortabil să folositi Gestionarea pe web și navigatorul web preferat pentru a configura aceste setări (consultati Ghidul utilizatorului de retea de pe CD-ROM pe care l-am furnizat cu aparatul). Pentru detalii despre trimiterea faxurilor pe internet, consultaţi *[Fax pe internet](#page-7-0)* [la pagina 1](#page-7-0).

Puteţi de asemenea să accesaţi caracterul pe care îl doriţi apăsând în mod reperat tasta numerică corectă folosind panoul de control al aparatului. Pentru mai multe informatii, consultati *[Introducere text](#page-64-0)* la pagina 58.

#### **Adresa Mail <sup>3</sup>**

- **4 Apăsați Menu (Meniu)**.
- **2** Apăsați **A** sau **▼** pentru a alege LAN. Apăsaţi **OK**.
- **3** Apăsați ▲ sau ▼ pentru a alege Seteaza IFAX. Apăsaţi **OK**.
- **4** Apăsați∧ sau **V** pentru a alege Setez Internet. Apăsaţi **OK**.
- **b** Apăsați∧ sau **V** pentru a alege Adresa Mail. Apăsaţi **OK**.
- **6** Apăsați 1 pentru a o schimba. Introduceți adresa e-mail. Apăsaţi **OK**.
- g Apăsaţi **Stop/Exit (Stop/Ieşire)**.

#### **SMTP Server <sup>3</sup>**

Acest câmp afişează numele nodului sau adresa IP a unui server de poştă electronică SMTP (server de poştă electronică de ieşire) din reţeaua dvs.

(Ex, "mailhost.brothermail.net" sau "192.000.000.001")

- **4 Apăsați Menu (Meniu).**
- **Apăsați ▲ sau ▼ pentru a alege LAN.** Apăsaţi **OK**.
- **63** Apăsați ▲ sau ▼ pentru a alege Seteaza IFAX. Apăsaţi **OK**.
- **4** Apăsați∧ sau **V** pentru a alege Setez Internet. Apăsaţi **OK**.
- **b** Apăsați **A** sau **V** pentru a alege SMTP Server. Apăsaţi **OK**.
- **6** Apăsați **A** sau **V** pentru a alege Nume sau Adresa IP. Apăsaţi **OK**.
- **7** Introduceți adresa serverului SMTP (până la 64 de caractere). Apăsaţi **OK**.
- h Apăsaţi **Stop/Exit (Stop/Ieşire)**.

#### **Port SMTP <sup>3</sup>**

Acest câmp afisează numărul portului SMTP (pentru e-mailurile expediate) din reteaua dvs.

- **4 Apăsați Menu (Meniu)**.
- **2** Apăsați **A** sau **▼** pentru a alege LAN. Apăsaţi **OK**.
- **63** Apăsați **▲ sau ▼ pentru a alege** Seteaza IFAX. Apăsaţi **OK**.
- **4** Apăsați∧ sau **V** pentru a alege Setez Internet. Apăsaţi **OK**.
- **b** Apăsați∧ sau **V** pentru a alege Port SMTP. Apăsaţi **OK**.
- 6 Introduceti numărul portului SMTP. Apăsaţi **OK**.
- g Apăsaţi **Stop/Exit (Stop/Ieşire)**.

#### **Auth. SMTP <sup>3</sup>**

Puteţi specifica metoda de securitate pentru notificarea pe e-mail. Pentru detalii despre metodele de notificare pe e-mail, consultaţi Ghidul utilizatorului de reţea de pe CD-ROM pe care l-am furnizat cu aparatul.

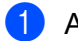

**49 Apăsați Menu (Meniu).** 

- **2** Apăsați **▲** sau ▼ pentru a alege LAN. Apăsaţi **OK**.
- **3** Apăsați ▲ sau ▼ pentru a alege Seteaza IFAX. Apăsaţi **OK**.
- **4** Apăsați ▲ sau ▼ pentru a alege Setez Internet. Apăsaţi **OK**.
- **b** Apăsați ▲ sau ▼ pentru a alege Auth. SMTP. Apăsaţi **OK**.
- <span id="page-37-0"></span>**6** Apăsati ▲ sau ▼ pentru a alege Lipsă, SMTP-AUTH sau POP bef.SMTP. Apăsaţi **OK**.
- $\bullet$  Dacă ați ales Lipsă sau POP be[f](#page-37-0). SMTP în  $\bullet$ , mergeți la  $\bullet$ . Dacă ați ales SMTP-AUTH în  $\odot$ , mergeți la  $\odot$ .
- <span id="page-38-1"></span>8 Introduceți numele contului pentru autentificarea SMTP. Apăsaţi **OK**.
- <sup>9</sup> Introduceți parola contului pentru autentificarea SMTP. Apăsaţi **OK**.
- 10 Introduceti din nou parola contului. Apăsaţi **OK**.
- <span id="page-38-0"></span>k Apăsaţi **Stop/Exit (Stop/Ieşire)**.

#### **POP3 Server**

Acest câmp afişează numele nodului sau adresa IP a serverului POP3 (server de intrare mesaje e-mail) folosit de aparatul Brother. Această adresă este necesară pentru ca funcţiile de fax pe internet să funcţioneze corect.

(Ex, "mailhost.brothermail.net" sau "192.000.000.001")

**41 Apăsați Menu (Meniu).** 

- **2** Apăsați **▲** sau ▼ pentru a alege LAN. Apăsaţi **OK**.
- **3** Apăsați ▲ sau ▼ pentru a alege Seteaza IFAX. Apăsaţi **OK**.
- <sup>4</sup> Apăsați ▲ sau <sup>▼</sup> pentru a alege Setez Internet. Apăsaţi **OK**.
- **6** Apăsați **A** sau **V** pentru a alege POP3 Server. Apăsaţi **OK**.
- **6** Apăsați **A** sau **V** pentru a alege Nume sau Adresa IP. Apăsaţi **OK**.
- **7** Introduceți adresa serverului POP3 (până la 64 de caractere). Apăsaţi **OK**.
- h Apăsaţi **Stop/Exit (Stop/Ieşire)**.

### **Port POP3 <sup>3</sup>**

Acest câmp afişează numărului portului POP3 (pentru e-mailurile primite) folosit de aparatul Brother.

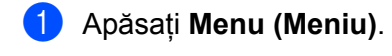

- **2** Apăsați **A** sau **▼** pentru a alege LAN. Apăsaţi **OK**.
- **3** Apăsați **▲** sau ▼ pentru a alege Seteaza IFAX. Apăsaţi **OK**.
- **4** Apăsați ▲ sau ▼ pentru a alege Setez Internet. Apăsaţi **OK**.
- **6** Apăsați **A** sau **V** pentru a alege Port POP3. Apăsaţi **OK**.
- 6 Introduceți numărul portului POP3. Apăsaţi **OK**.
- g Apăsaţi **Stop/Exit (Stop/Ieşire)**.

#### **Nume Mailbox <sup>3</sup>**

Puteti specifica numele căsutei poștale de pe serverul POP3 unde sunt regăsite activitățile de imprimare pe internet.

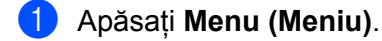

- **2** Apăsați ▲ sau ▼ pentru a alege LAN. Apăsaţi **OK**.
- 6 Apăsați **▲ sau V pentru a alege** Seteaza IFAX. Apăsaţi **OK**.
- **4** Apăsați ▲ sau ▼ pentru a alege Setez Internet. Apăsaţi **OK**.
- **6** Apăsați **A** sau **v** pentru a alege Nume Mailbox. Apăsaţi **OK**.
- 6 Introduceți numărul contului utilizatorului atribuit aparatului Brother care se va conecta la serverul POP3 (până la 32 de caractere). Apăsaţi **OK**.
- g Apăsaţi **Stop/Exit (Stop/Ieşire)**.

#### **Parola Mailbox <sup>3</sup>**

Puteţi specifica parola pentru contul de pe serverul POP3 unde sunt regăsite activităţile de imprimare pe internet.

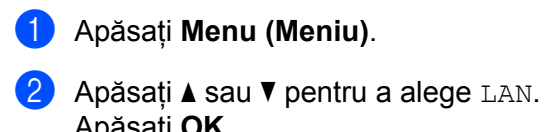

- Apăsaţi **OK**.
- **3** Apăsați ▲ sau ▼ pentru a alege Seteaza IFAX. Apăsaţi **OK**.
- **4** Apăsați∧sau *v* pentru a alege Setez Internet. Apăsaţi **OK**.
- **6** Apăsați∧sau **V** pentru a alege Parola Mailbox. Apăsaţi **OK**.
- 6) Introduceti parola utilizatorului atribuită aparatului care se va conecta la serverul POP3 (până la 32 de caractere). Reţineţi că această parolă ţine seama de majuscule şi minuscule. Apăsaţi **OK**.
- **7** Introduceti din nou parola. Apăsaţi **OK**.
- h Apăsaţi **Stop/Exit (Stop/Ieşire)**.
- **Notă**

Pentru a nu seta nicio parolă, introduceti un singur spatiu.

#### **APOP <sup>3</sup>**

Puteţi activa sau dezactiva APOP (Authenticated Post Office Protocol).

- **49 Apăsați Menu (Meniu)**.
- **2** Apăsați **A** sau **▼** pentru a alege LAN. Apăsaţi **OK**.
- **63** Apăsați **A** sau **V** pentru a alege Seteaza IFAX. Apăsaţi **OK**.
- **4** Apăsați ▲ sau ▼ pentru a alege Setez Internet. Apăsaţi **OK**.
- **6** Apăsați **▲ sau ▼ pentru a alege** APOP. Apăsaţi **OK**.
- **6** Apăsați∧ sau **V** pentru a alege Pornit sau Oprit. Apăsaţi **OK**.
	- g Apăsaţi **Stop/Exit (Stop/Ieşire)**.

## <span id="page-41-0"></span>**Configurarea Mail RX (din meniul Configurare IFAX) <sup>3</sup>**

Acest meniu are cinci selectii: Auto Polling, Frecventa Pool, Header, Sterg.Er.Mail si Notificare.

## **Auto Polling <sup>3</sup>**

Când este Pornit, aparatul verifică automat serverul POP3 pentru mesaje noi.

## **4 Apăsați Menu (Meniu)**.

- b Apăsaţi **a** sau **b** pentru a alege LAN. Apăsaţi **OK**.
- **3** Apăsați ▲ sau ▼ pentru a alege Seteaza IFAX. Apăsaţi **OK**.
- **4** Apăsați▲ sau ▼ pentru a alege Setez Mail RX. Apăsaţi **OK**.
- **b** Apăsați∧sau *v* pentru a alege Auto Polling. Apăsaţi **OK**.
- **6** Apăsați∧sau **V** pentru a alege Pornit sau Oprit. Apăsaţi **OK**.
- g Apăsaţi **Stop/Exit (Stop/Ieşire)**.

## **Frecventa Pool <sup>3</sup>**

Setează intervalul verificării pentru mesaje noi de pe serverul POP3 (valoarea implicită este 10Min).

- **1** Apăsați Menu (Meniu).
- **2** Apăsați **A** sau **▼** pentru a alege LAN. Apăsaţi **OK**.
- **3** Apăsați ▲ sau ▼ pentru a alege Seteaza IFAX. Apăsaţi **OK**.
- **d** Apăsați∧sau **V** pentru a alege Setez Mail RX. Apăsaţi **OK**.
- **b** Apăsați∧sau **V** pentru a alege Frecventa Pool. Apăsaţi **OK**.
- 6 Introduceți frecvența interogării (până la 60 de minute). Apăsaţi **OK**.
- g Apăsaţi **Stop/Exit (Stop/Ieşire)**.

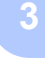

#### **Header <sup>3</sup>**

Această permite conţinuturilor din titlul e-mailului să fie imprimate când mesajul primit este imprimat.

- **4** Apăsați Menu (Meniu).
- **2** Apăsați **▲** sau ▼ pentru a alege LAN. Apăsaţi **OK**.
- **3** Apăsați ▲ sau ▼ pentru a alege Seteaza IFAX. Apăsaţi **OK**.
- **4** Apăsați▲ sau *v* pentru a alege Setez Mail RX. Apăsaţi **OK**.
- **6** Apăsați **▲** sau *V* pentru a alege Header. Apăsaţi **OK**.
- **6** Apăsați ▲ sau ▼ pentru a alege Toate, Subiect+De la+La sau Nici unul. Apăsaţi **OK**.
- g Apăsaţi **Stop/Exit (Stop/Ieşire)**.

#### **Sterg.Er.Mail <sup>3</sup>**

Când este Pornit, aparatul șterge automat e-mailurile de eroare pe care nu le poate primi de la serverul POP.

- **4** Apăsați Menu (Meniu).
- **2** Apăsați ▲ sau ▼ pentru a alege LAN. Apăsaţi **OK**.
- 6 Apăsați **▲ sau V pentru a alege** Seteaza IFAX. Apăsaţi **OK**.
- **4** Apăsați▲ sau *v* pentru a alege Setez Mail RX. Apăsaţi **OK**.
- **b** Apăsați∧sau **V** pentru a alege Sterg.Er.Mail. Apăsaţi **OK**.
- **6** Apăsați **▲** sau *V* pentru a alege Pornit sau Oprit. Apăsaţi **OK**.
- g Apăsaţi **Stop/Exit (Stop/Ieşire)**.

#### **Notificare <sup>3</sup>**

Funcţia de notificare permite confirmarea primirii unui mesaj care va fi trimisă la postul expeditor când a fost primit un fax pe internet.

Această funcție se aplică numai pentru aparatele de fax pe internet care acceptă specificația "MDN".

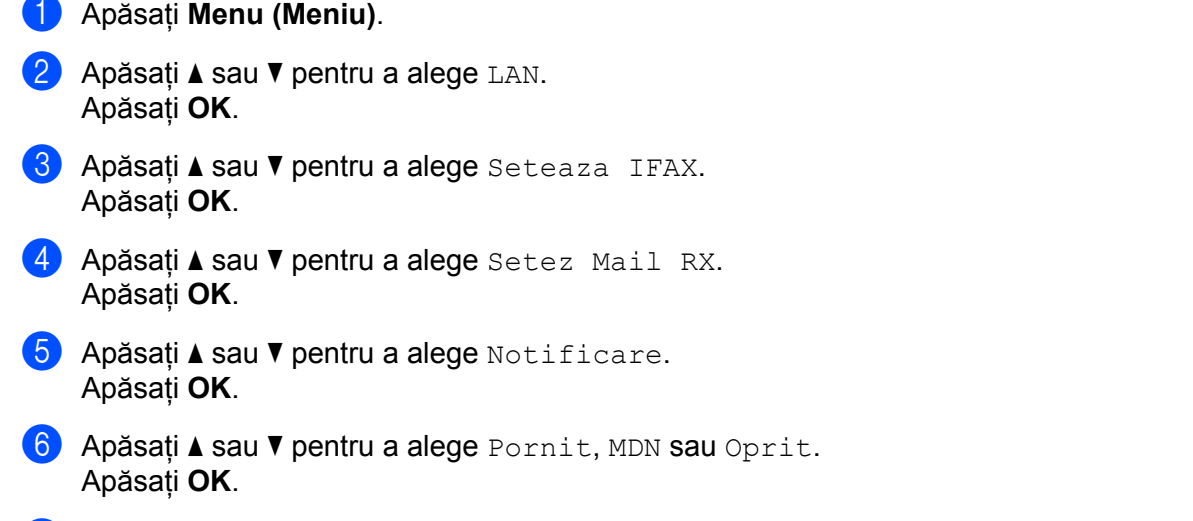

g Apăsaţi **Stop/Exit (Stop/Ieşire)**.

## <span id="page-43-0"></span>**Configurarea Mail TX (din meniul Configurare IFAX) <sup>3</sup>**

Acest meniu are trei selecţii: Subiect Exped., Limita Dimens. şi Notificare.

#### **Subiect Exped. <sup>3</sup>**

Acest câmp afişează subiectul care este ataşat la datele de fax pe internet trimise de la aparatul Brother spre un computer (valoarea implicită este "Fax via Internet").

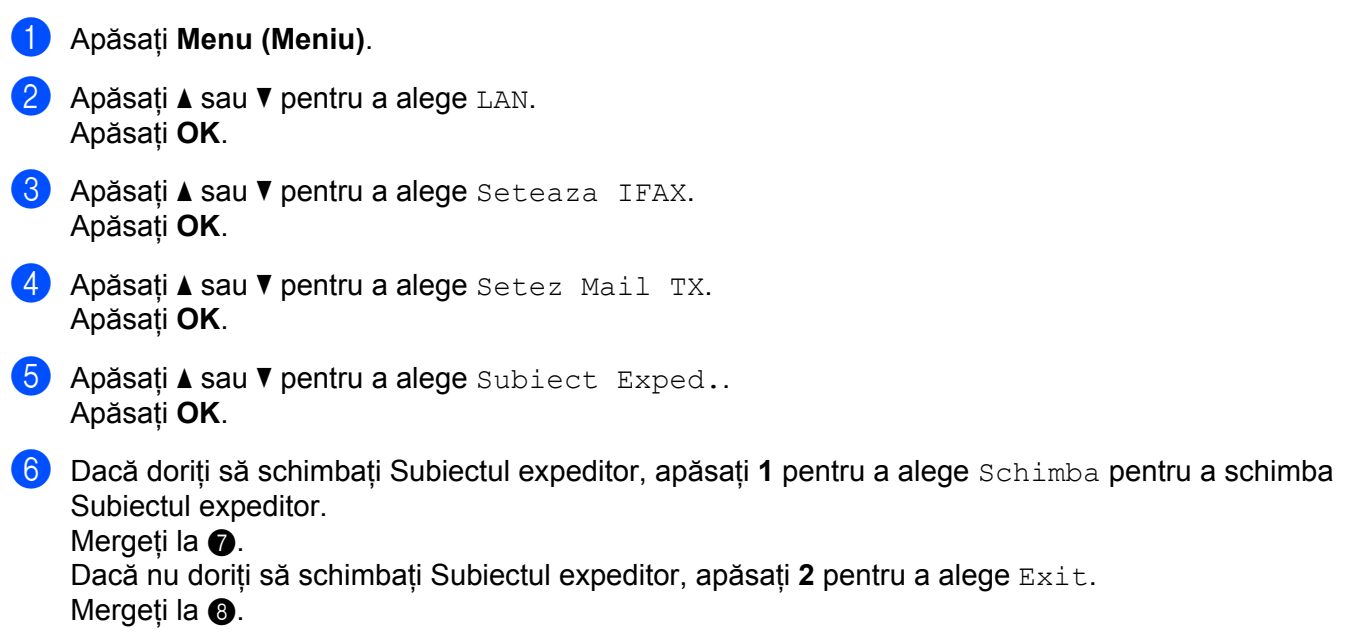

<span id="page-44-0"></span>**7** Introduceti informatiile despre subiect (până la 40 de caractere). Apăsaţi **OK**.

<span id="page-44-1"></span>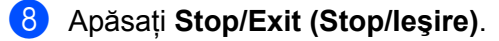

#### **Limita Dimens. <sup>3</sup>**

Unele servere de poştă electronică nu vă permit să trimiteţi documente e-mail de mari dimensiuni (administratorul de sistem stabileşte adesea o limită maximă de dimensiune a e-mail-urilor). Cu această functie activată, aparatul va afișa Memorie Plina când încercați să trimiteti documente e-mail cu o dimensiunea de peste 1 Mbyte. Documentul nu va fi trimis şi va fi imprimat un raport de eroare. Documentul pe care îl trimiteti trebuie să fie separat în documente mai mici care vor fi acceptate de serverul de postă electronică. (Pentru informarea dumneavoastră, un document de 42 de pagini pe baza schemei de test ITU-T Test Chart nr.1 are o dimensiune de aproximativ 1 Mbyte).

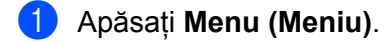

- **2** Apăsați **A** sau **▼** pentru a alege LAN. Apăsaţi **OK**.
- **3** Apăsați ▲ sau ▼ pentru a alege Seteaza IFAX. Apăsaţi **OK**.
- **4** Apăsați∧ sau *v* pentru a alege Setez Mail TX. Apăsaţi **OK**.
- **b** Apăsați∧ sau **V** pentru a alege Limita Dimens.. Apăsaţi **OK**.
- **6** Apăsați∧ sau **V** pentru a alege Pornit sau Oprit. Apăsaţi **OK**.
- g Apăsaţi **Stop/Exit (Stop/Ieşire)**.

#### **Notificare <sup>3</sup>**

Functia de notificare permite confirmarea primirii unui mesaj care va fi trimisă la postul expeditor când a fost primit un fax pe internet.

Această functie se aplică numai pentru aparatele de fax pe internet care acceptă specificatia "MDN".

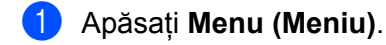

- **2** Apăsați ▲ sau ▼ pentru a alege LAN. Apăsaţi **OK**.
- **3** Apăsați ▲ sau ▼ pentru a alege Seteaza IFAX. Apăsaţi **OK**.
- **4** Apăsați∧sau **V** pentru a alege Setez Mail TX. Apăsaţi **OK**.
- **6** Apăsați▲ sau *v* pentru a alege Notificare. Apăsaţi **OK**.
- **6** Apăsați▲ sau ▼ pentru a alege Pornit sau Oprit. Apăsaţi **OK**.
- g Apăsaţi **Stop/Exit (Stop/Ieşire)**.

## <span id="page-45-0"></span>**Configurare Releu (din meniul Configurare IFAX) <sup>3</sup>**

Acest meniu are trei selecții Rezv. Broadcast, Rezerv. Domeniu și Raport Rezerv. Pentru informații suplimentare despre Difuzare releu, consultați *[Difuzare tip releu](#page-11-0)* la pagina 5 din acest Ghid al utilizatorului.

#### **Rezv.Broadcast. <sup>3</sup>**

Această functie îi permite aparatului să primească un document pe internet și apoi să îl distribuie către alte aparate fax prin linii terestre analogice tradiţionale.

#### **41 Apăsați Menu (Meniu).**

- **2** Apăsați **A** sau **▼** pentru a alege LAN. Apăsaţi **OK**.
- **3** Apăsați ▲ sau *V* pentru a alege Seteaza IFAX. Apăsaţi **OK**.
- **4** Apăsați ▲ sau ▼ pentru a alege Setez Retransm. Apăsaţi **OK**.
- **b** Apăsați **▲ sau ▼ pentru a alege** Rezv.Broadcast. Apăsaţi **OK**.
- **6** Apăsați **▲** sau ▼ pentru a alege Pornit sau Oprit. Apăsaţi **OK**.
- g Apăsaţi **Stop/Exit (Stop/Ieşire)**.

#### **Rezerv.Domeniu. <sup>3</sup>**

Puteţi înregistra Nume de domeniu (max. 10) care pot solicita o Difuzare releu.

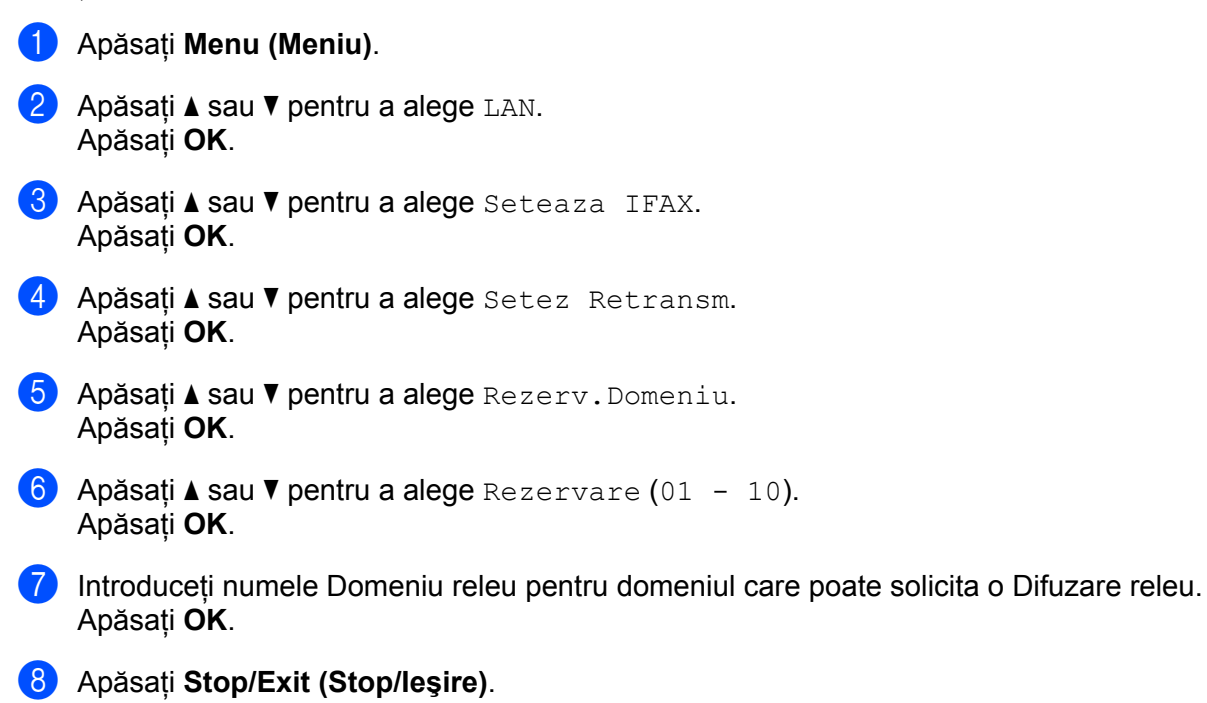

#### **Raport Rezerv. <sup>3</sup>**

Un Raport difuzare releu poate fi imprimat de la aparatul care se va comporta ca staţie releu pentru toate Difuzările releu.

Principala sa funcție este de a imprima rapoarte ale tuturor difuzărilor releu care au fost trimise de la aparat. Vă rugăm să reţineţi: pentru a folosi această funcţie, trebuie să repartizaţi un domeniu releu în secţiunea "Domenii de încredere) a setărilor funcției Releu.

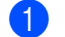

#### a Apăsaţi **Menu (Meniu)**.

- **2** Apăsați **A** sau **▼** pentru a alege LAN. Apăsaţi **OK**.
- **3** Apăsați ▲ sau ▼ pentru a alege Seteaza IFAX. Apăsaţi **OK**.
- **4** Apăsați∧ sau **V** pentru a alege Setez Retransm. Apăsaţi **OK**.
- **b** Apăsați **A** sau **V** pentru a alege Raport Rezerv.. Apăsaţi **OK**.
- **6** Apăsați **▲** sau ▼ pentru a alege Pornit sau Oprit. Apăsaţi **OK**.
- g Apăsaţi **Stop/Exit (Stop/Ieşire)**.

## <span id="page-47-0"></span>**Scanare către e-mail (server e-mail) <sup>3</sup>**

Puteti alege tipul de fisier color implicit pentru functia de scanare către e-mail (serverul de e-mail).

- <span id="page-47-1"></span>**4 Apăsați Menu (Meniu).** b Apăsaţi **a** sau **b** pentru a alege LAN. Apăsaţi **OK**. **3** Apăsați∧sau **V** pentru a alege Scan. la Email. Apăsaţi **OK**. <sup>4</sup> Apăsati▲ sau **V** pentru a alege Color 150 dpi, Color 300 dpi, Color 600 dpi, Gri 100 dpi, Gri 200 dpi, Gri 300 dpi, A/N 200 dpi sau A/N 200x100 dpi. Apăsaţi **OK**. 6 Dacă alegeți Color 150 dpi, Color 300 dpi, Color 600 dpi, Gri 100 dpi, Gri 200 dpi sau Gri 300 [d](#page-47-1)pi în **4**, apăsați **A** sau *V* pentru a alege PDF sau JPEG. Dacă alegeti A/N 200 [d](#page-47-1)pi sau A/N 200x100 dpi în **@**, apăsati ▲ sau ▼ pentru a alege PDF sau TIFF. Apăsaţi **OK**. f Apăsaţi **Stop/Exit (Stop/Ieşire)**. **Cum se operează Scanarea către e-mail (server de e-mail) <sup>3</sup>** Când alegeti Scanare către e-mail (server e-mail) puteți scana un document alb-negru sau color și îl puteți trimite direct la o adresă de postă electronică de pe aparat. Puteti alege PDF sau TIFF pentru alb-negru și PDF şi JPEG pentru color. **Notă** Scanarea către e-mail (server de e-mail) necesită suport pe serverul de e-mail SMTP/POP3. (Consultaţi *Ghidul utilizatorului de retea de pe CD-ROM.*)  $\Box$  Asezati documentul cu fata în sus în ADF sau cu fata în jos pe sticla scanerului. b Apăsaţi (**Scan (Scanare)**). **3** Apăsați∧sau **V** pentru a alege Scan. la Email. Apăsaţi **OK**.
- **4** Apăsați∧ sau **V** pentru a alege E-mail Server. Apăsaţi **OK**. Mergeti la  $\odot$ , dacă ați setat numai un singur server de e-mail.
- 6 Mergeți la  $\odot$ , dacă doriți să schimbați setările de calitate. Dacă doriți să trimiteți documentul, apăsați **▲ sau V** pentru a alege Introdu Adresa. Apăsati OK și mergeți la  $\textcircled{\textbf{0}}$ .

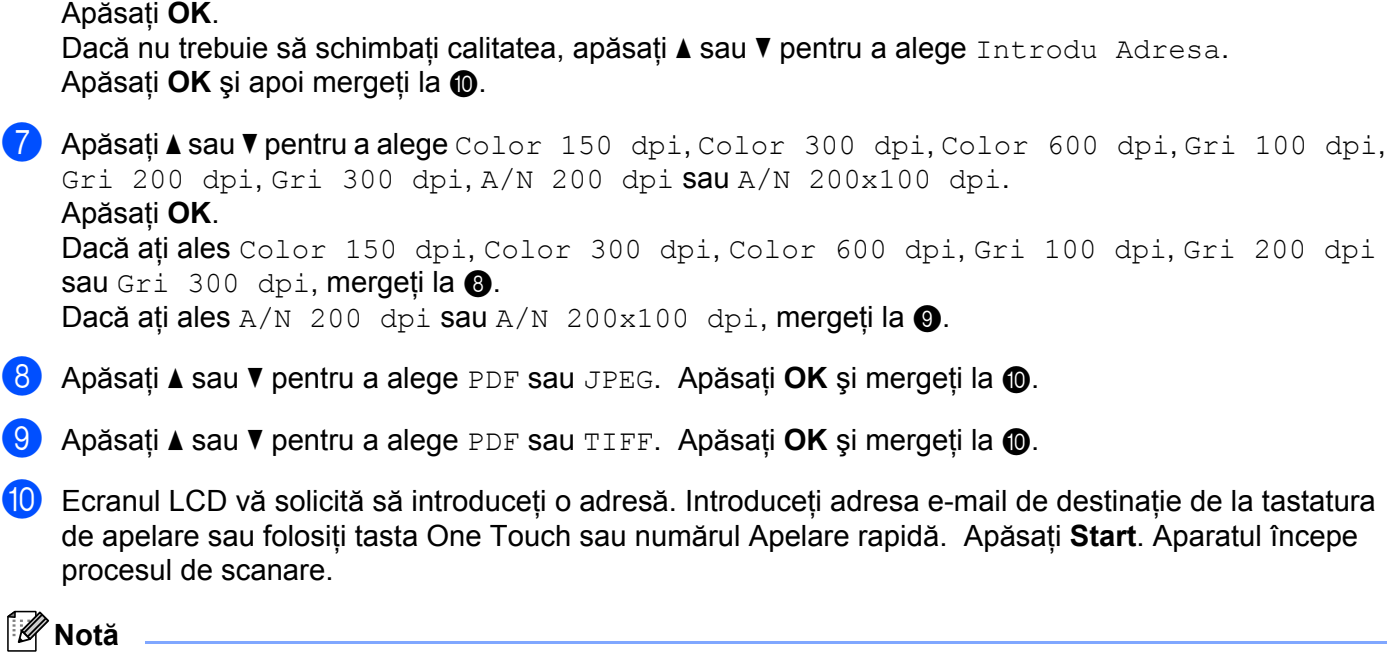

<span id="page-48-3"></span><span id="page-48-2"></span><span id="page-48-1"></span>Puteţi alege o tastă One Touch sau un număr Apelare rapidă care are o adresă e-mail înregistrată ca profil de scanare.

## **Folosirea unei taste One Touch sau a unui număr Apelare rapidă <sup>3</sup>**

Puteti de asemenea să scanați un document direct la o adresă pe care ați înregistrat-o pe tasta One Touch sau numărul Apelare rapidă. Când scanați documentul, setările pe care le-ați înregistrat pentru tasta One Touch sau numărul Apelare rapidă vor fi folosite pentru calitate şi tipul de fişier. Numai tastele One Touch şi numerele Apelare rapidă cu o adresă e-mail înregistrată pot fi folosite atunci când scanaţi date folosind One Touch sau Apelare rapidă. (adresele de fax pe internet nu sunt disponibile pentru utilizare).

- **1** Asezati documentul cu fata în sus în ADF sau cu fata în jos pe sticla scanerului.
- b Apăsaţi (**Scan (Scanare)**).
- Alegeți o tastă One Touch sau un număr Apelare rapidă
- Apăsați Start. Aparatul începe procesul de scanare.

<span id="page-48-0"></span>**6** Apăsați∧ sau **V** pentru a alege Schimbă setarea.

## **Notă**

Puteți memora rezoluția de scanare (profil de scanare) pentru fiecare adresă e-mail, dacă memorați adresa e-mail pe tasta One Touch sau în numărul Apelare rapidă.

## <span id="page-49-0"></span>**Scanare pe FTP**

Puteti alege tipul de fisier color implicit pentru functia de scanare în FTP.

<span id="page-49-1"></span>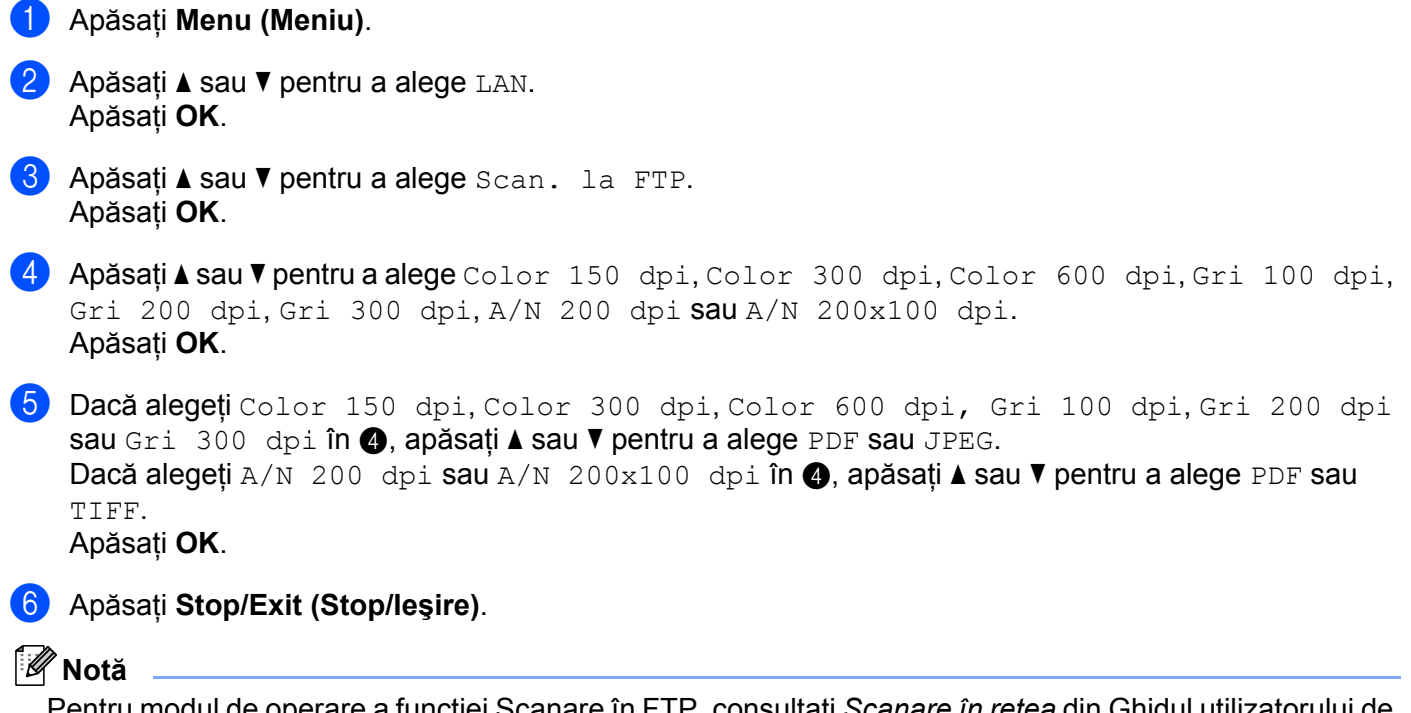

Pentru modul de operare a functiei Scanare în FTP, consultati *Scanare în retea* din Ghidul utilizatorului de software de pe CD-ROM pe care l-am furnizat cu aparatul.

## <span id="page-50-0"></span>**Fax pe Server 3**

Functia Fax pe server îi permite aparatului să scaneze un document și să-l trimită în retea la un server de fax separat. Documentul va fi apoi trimis de la server ca fax către numărul de fax destinatar prin liniile telefonice standard. Când functia Fax pe server este setată la Pornit toate transmisiile de fax automate de la aparat vor fi trimise către serverul de fax pentru transmiterea faxurilor. Puteti continua să trimiteti un fax direct de la aparat folosind funcția de trimitere manuală a faxurilor (pentru informații suplimentare, consultați *Trimiterea manuală a faxurilor* în Ghidul utilizatorului).

Pentru a trimite un document către serverul de fax, trebuie să fie folosită sintaxa corectă pentru acel server. Numărul faxului destinatar trebuie să fie trimis cu un prefix și sufix care să se potrivească cu parametrii folositi în serverul de fax. În majoritatea cazurilor, sintaxa pentru prefix este "fax=" şi sintaxa pentru sufix este numele de domeniu al gateway-ului e-mail al serverului de fax. Sufixul trebuie să cuprindă de asemenea simbolul "@" la început. Informatiile din prefix și sufix trebuie să fie memorate în aparat înainte de a putea folosi faxul la functia de server. Numerele de fax destinatare pot fi salvare pe taste One Touch sau numere Apelare rapidă sau pot fi introduse folosind tastatura de apelare (numere cu până la 20 de cifre). De exemplu, dacă doriti să trimiteti un document la un număr de fax destinatar 123-555-0001, se va folosi următoarea sintaxă.

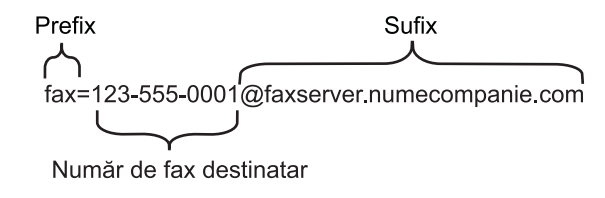

## **Notă**

Aplicatia serverului de fax trebuie să accepte un gateway de e-mail.

#### **Setarea funcţiei Fax pe server în modul activ <sup>3</sup>**

Puteti memora adresa cu prefixul/sufixul pentru serverul de fax în aparat.

**Apăsați Menu (Meniu).** b Apăsaţi **a** sau **b** pentru a alege LAN. Apăsaţi **OK**. **6** Apăsați **A** sau **▼** pentru a alege Fax la Server. Apăsaţi **OK**. **4** Apăsați **A** sau **V** pentru a alege Pornit. Apăsaţi **OK**. **b** Apăsați **A** sau **V** pentru a alege Prefix. Apăsaţi **OK**.  $\blacksquare$  Introduceti prefixul folosind tastatura de apelare. g Apăsaţi **OK**. Apăsați **▲** sau *V* pentru a alege Sufix.

Apăsaţi **OK**.

**9** Introduceți sufixul folosind tastatura de apelare.

- **i**O Apăsați OK.
- k Apăsaţi **Stop/Exit (Stop/Ieşire)**.
- **Notă**

Puteţi introduce adresa prefixului şi sufixului folosind până la 40 de caractere în total.

## **Cum se operează funcţia Fax pe server <sup>3</sup>**

- **a** Aşezați documentul în ADF sau pe sticla scanerului.
- 2 Introduceți numărul de fax.
- **3** Aparatul va trimite mesajul într-o rețea TCP/IP la serverul de fax.

## <span id="page-52-0"></span>**Ora locală <sup>3</sup>**

Acest câmp afisează ora locală din tara dumneavoastră. Ora afisată este diferenta de fus orar dintre tara dumneavoastră şi ora Greenwich. De exemplu, ora locală pentru coasta de est în SUA şi Canada este UTC-05:00.

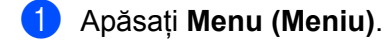

- **2** Apăsați **A** sau **▼** pentru a alege LAN. Apăsaţi **OK**.
- **3** Apăsați∧ sau **V** pentru a alege Time Zone. Apăsaţi **OK**.
- **4** Apăsați ▲ sau ▼ pentru a alege ora. Apăsaţi **OK**.
- e Apăsaţi **Stop/Exit (Stop/Ieşire)**.

## **Setarea orei locale în Windows® <sup>3</sup>**

Puteţi vedea diferenţa orară pentru ţara dumneavoastră folosind setarea Oră locală din Windows®.

- **1** Pentru Windows Vista<sup>®</sup>: Faceţi clic pe butonul **Start**, **Panou de control**, **Data şi ora** şi apoi **Modificare fus orar**. Pentru Windows® XP şi Windows Server® 2003: Faceţi clic pe butonul **Start**, **Panou de control**, **Data şi ora** şi apoi alegeţi **Ora locală**. Pentru Windows® 2000: Faceţi clic pe butonul **Start**, **Setări**, **Panou de control**, **Data/ora** şi apoi alegeţi **Ora locală**.
- 2 Schimbati data și ora. Verificați setările orei dumneavoastră locale din meniul derulant (acest meniu afişează diferenţa de fur orar faţă de GMT).

## <span id="page-53-2"></span><span id="page-53-0"></span>**Restaurarea setărilor de reţea la valorile implicite iniţiale <sup>3</sup>**

Dacă doriți să readuceți setările serverului de imprimare la valorile implicite (resetând toate informațiile, ca de exemplu parola și adresa IP), urmați instrucțiunile de mai jos:

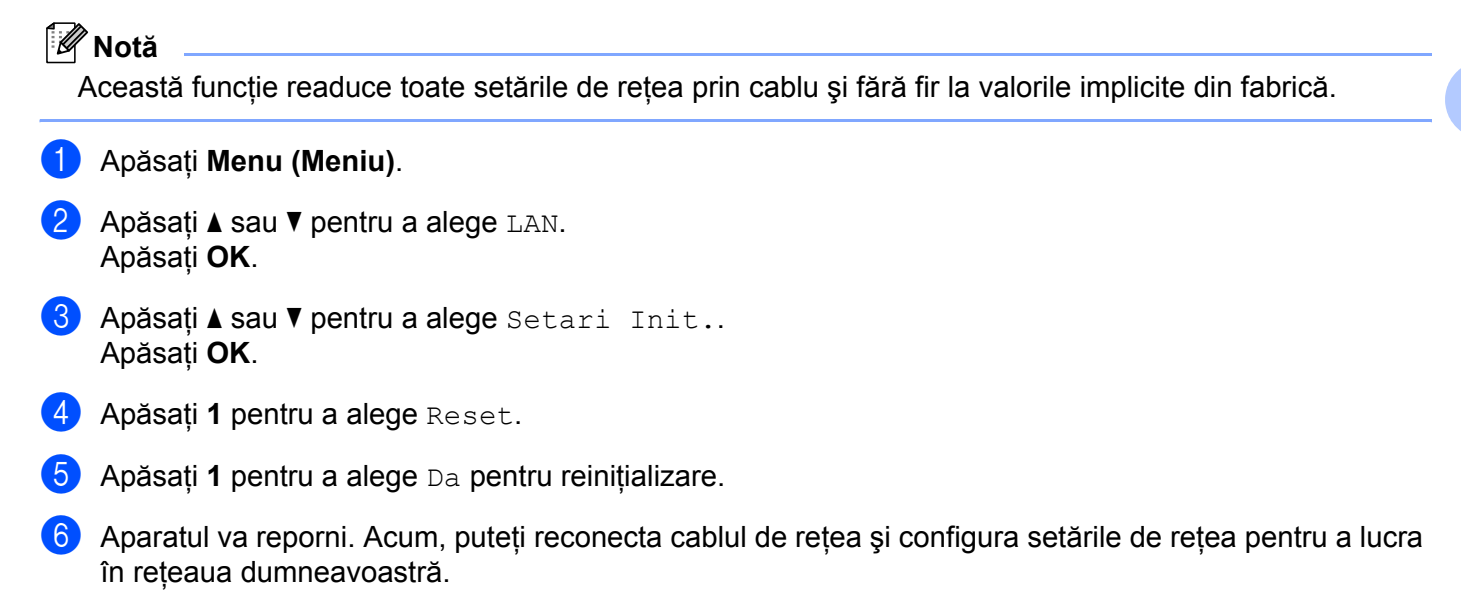

## <span id="page-53-1"></span>**Imprimarea listei configurărilor de reţea <sup>3</sup>**

### **Notă**

Numele nodului: Numele de nod apare în lista configurărilor de retea. Numele implicit al nodului este "BRNxxxxxxxxxxxx" pentru o rețea prin cablu sau "BRWxxxxxxxxxxxx" pentru o rețea fără fir.

Lista configurărilor de reţea imprimă un raport care listează toate configurările curente ale reţelei, inclusiv setările serverului de imprimare al reţelei.

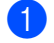

#### **Apăsați Reports (Rapoarte).**

Apăsati **A** sau *V* pentru a alege Config.retea. Apăsaţi **OK**.

## <span id="page-54-1"></span><span id="page-54-0"></span>**Tabelul de funcţii şi setările implicite <sup>A</sup>**

## <span id="page-54-2"></span>**MFC-7440N şi MFC-7840N <sup>A</sup>**

Setările din fabrică sunt afişate cu scris îngroşat şi un asterisc.

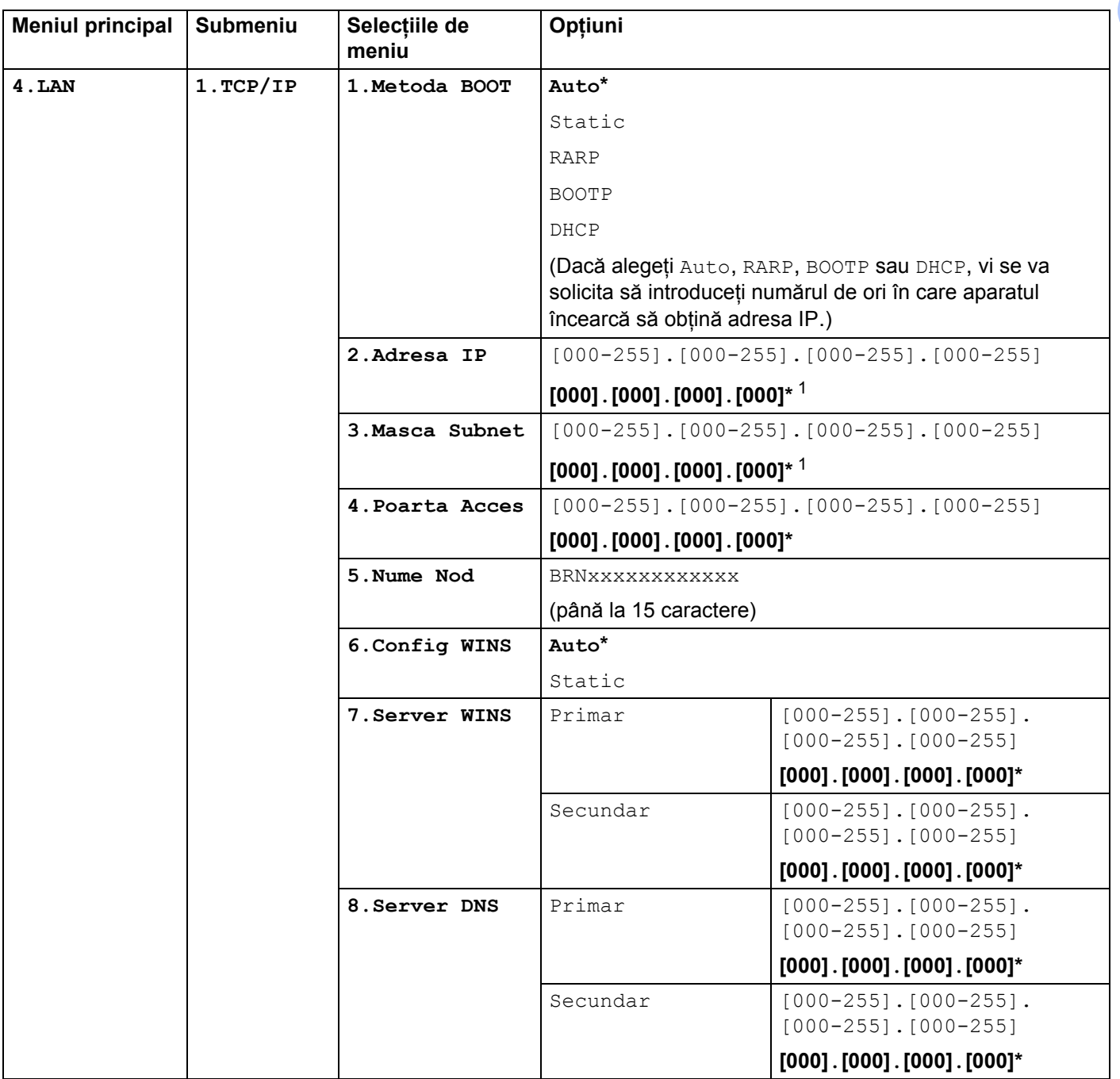

**A**

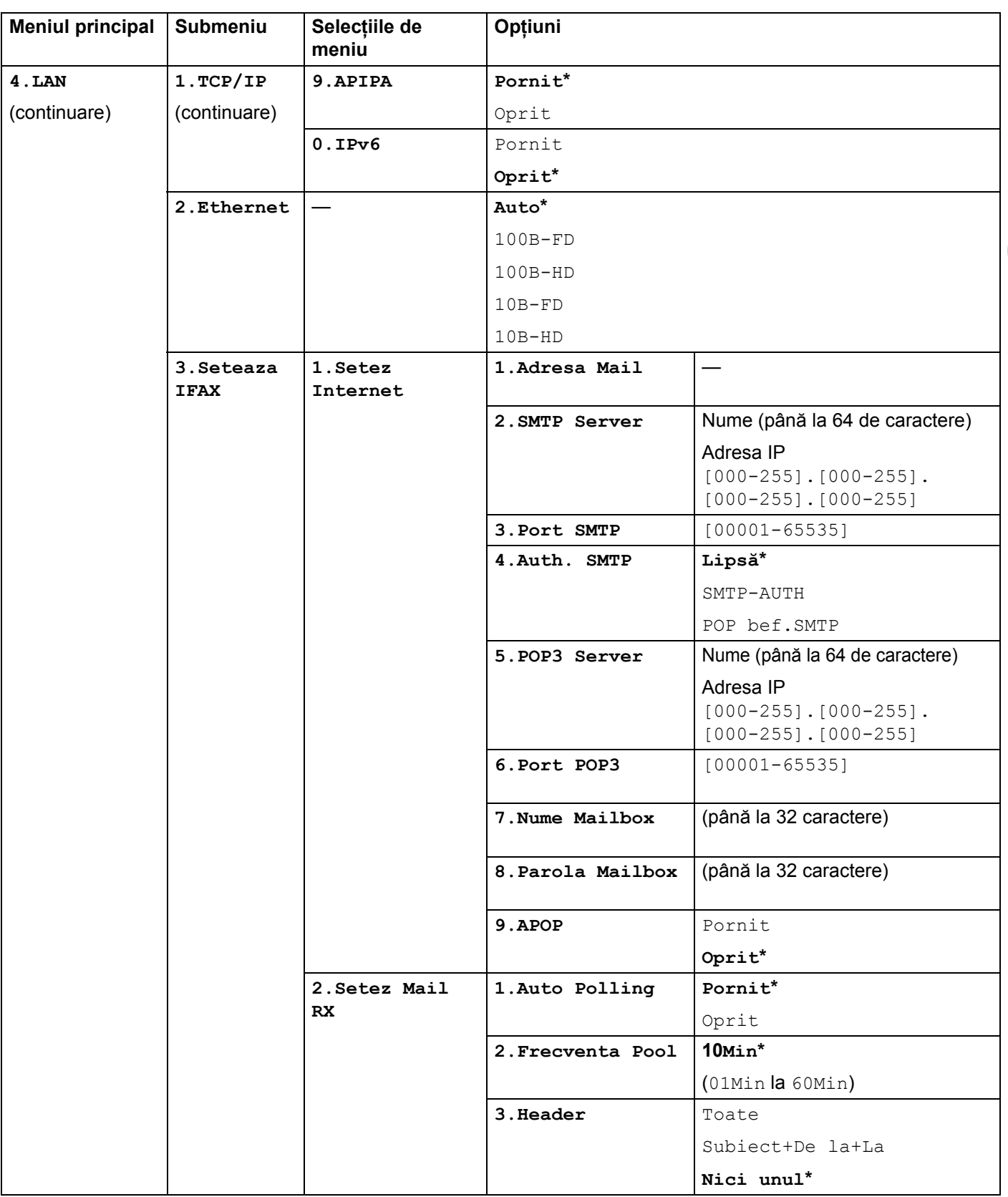

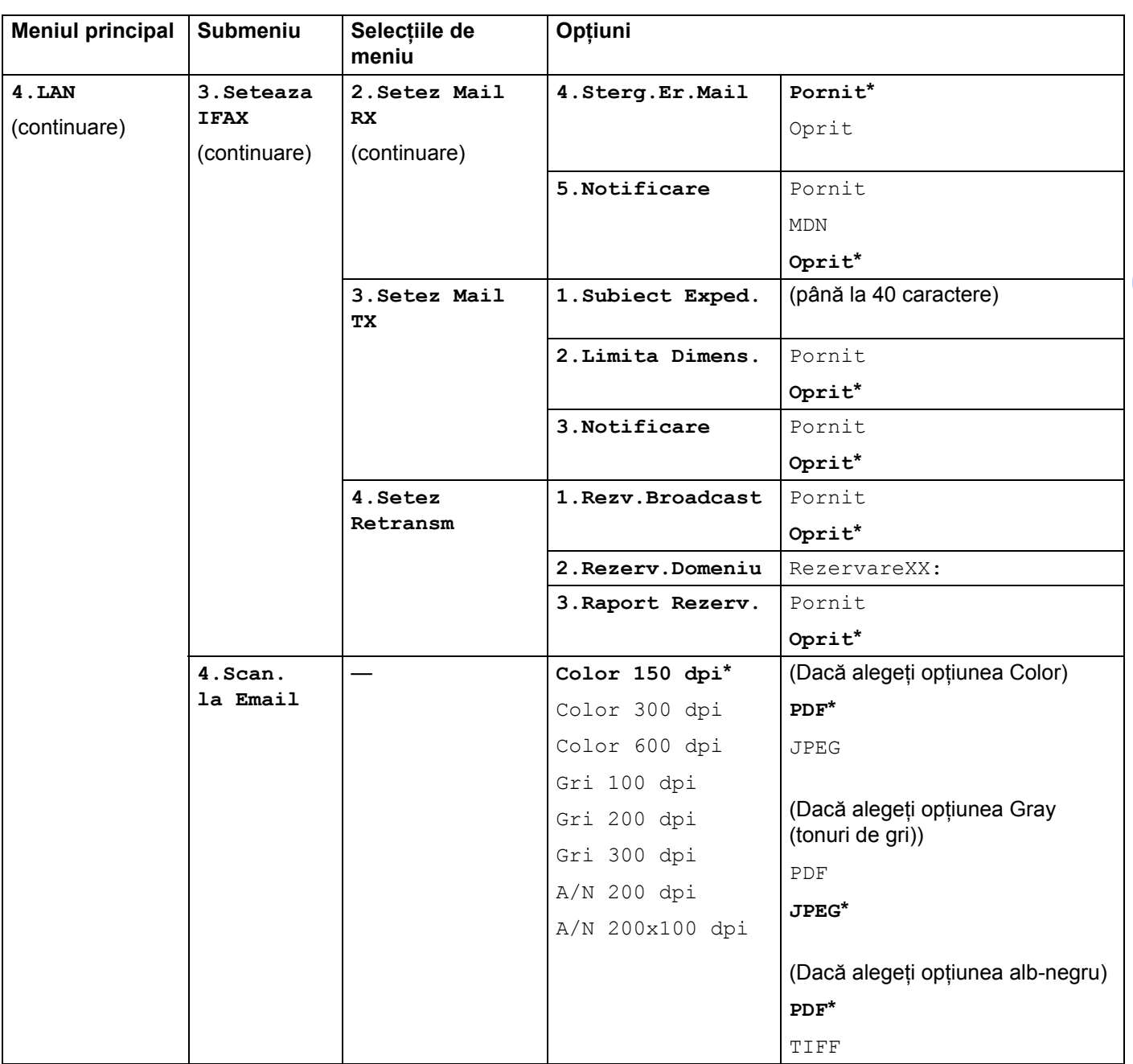

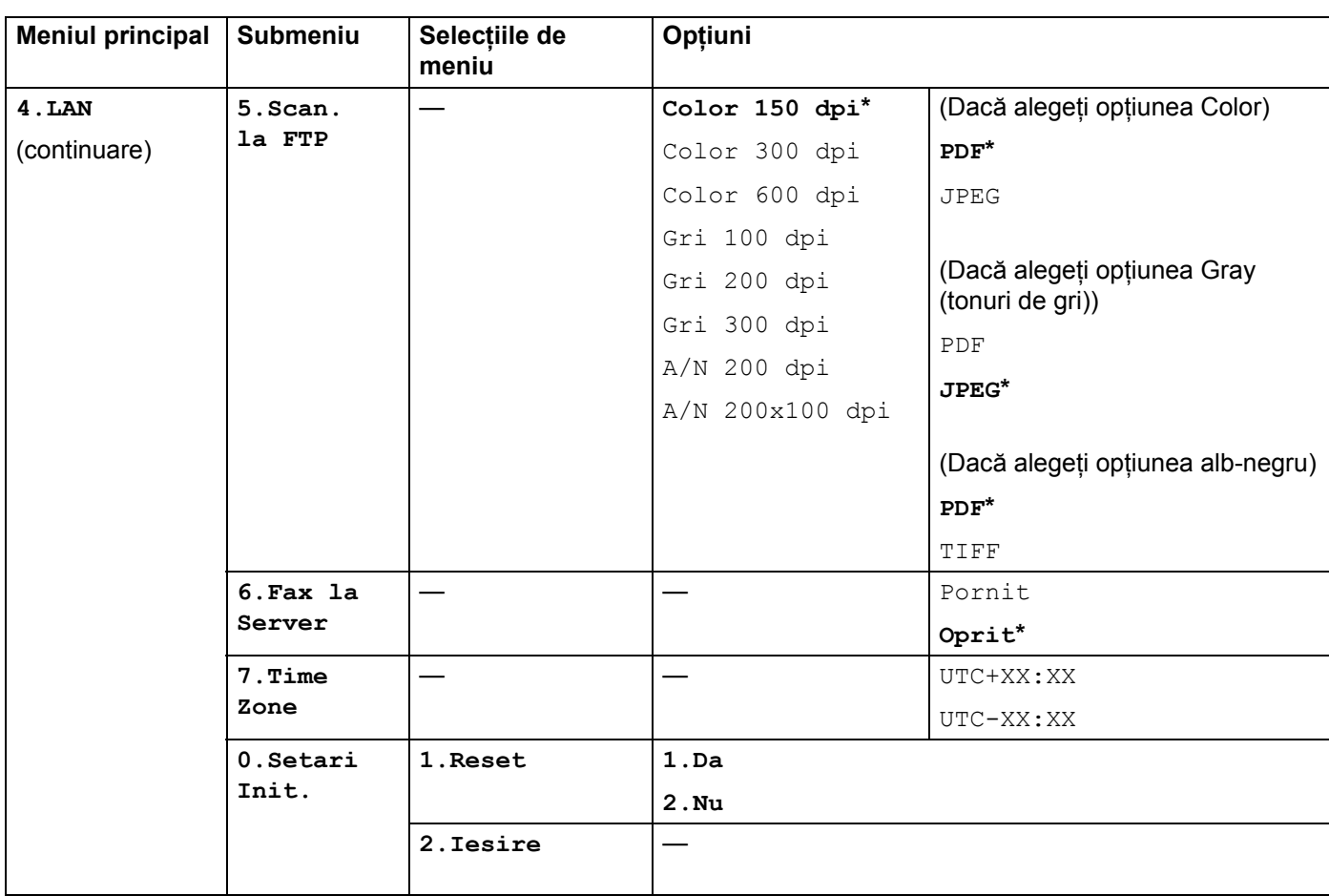

<span id="page-57-0"></span><sup>1</sup> La conectarea la reţea, aparatul va seta automat adresa IP şi masca de subreţea la valorile adecvate pentru reţeaua dvs.

**A**

## <span id="page-58-0"></span>**MFC-7840W <sup>A</sup>**

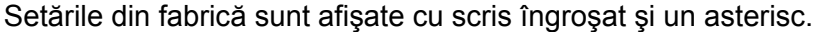

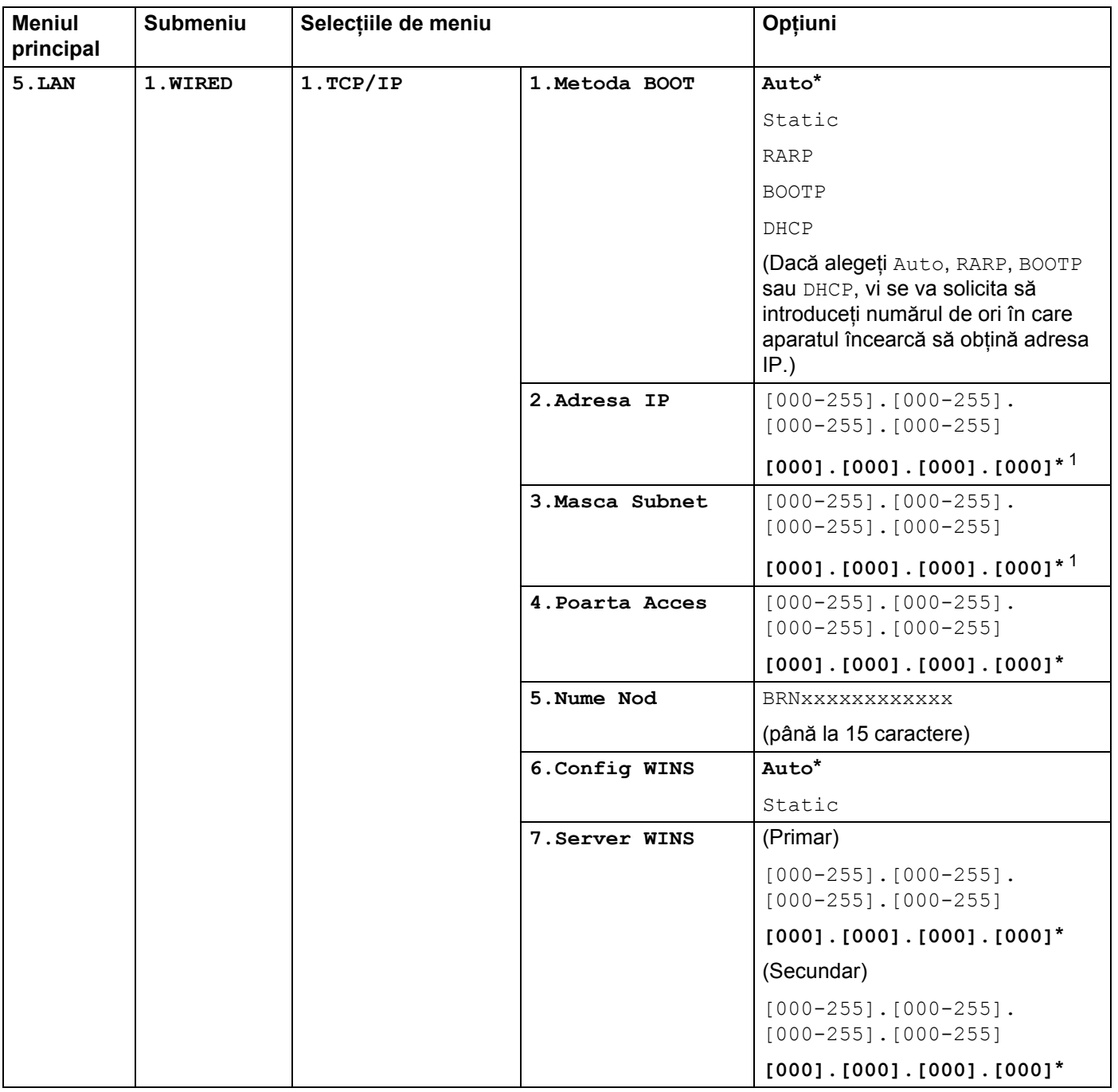

**A**

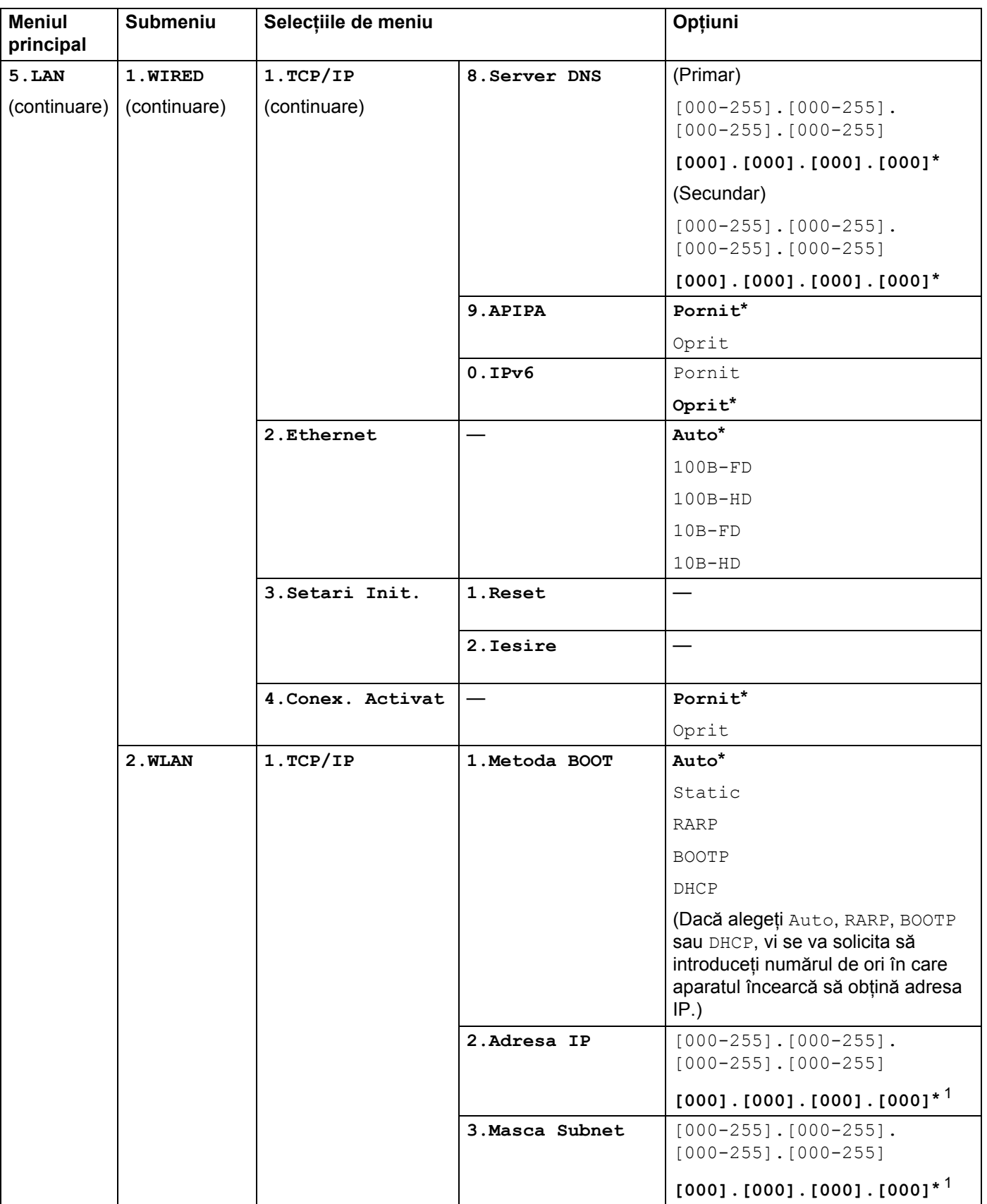

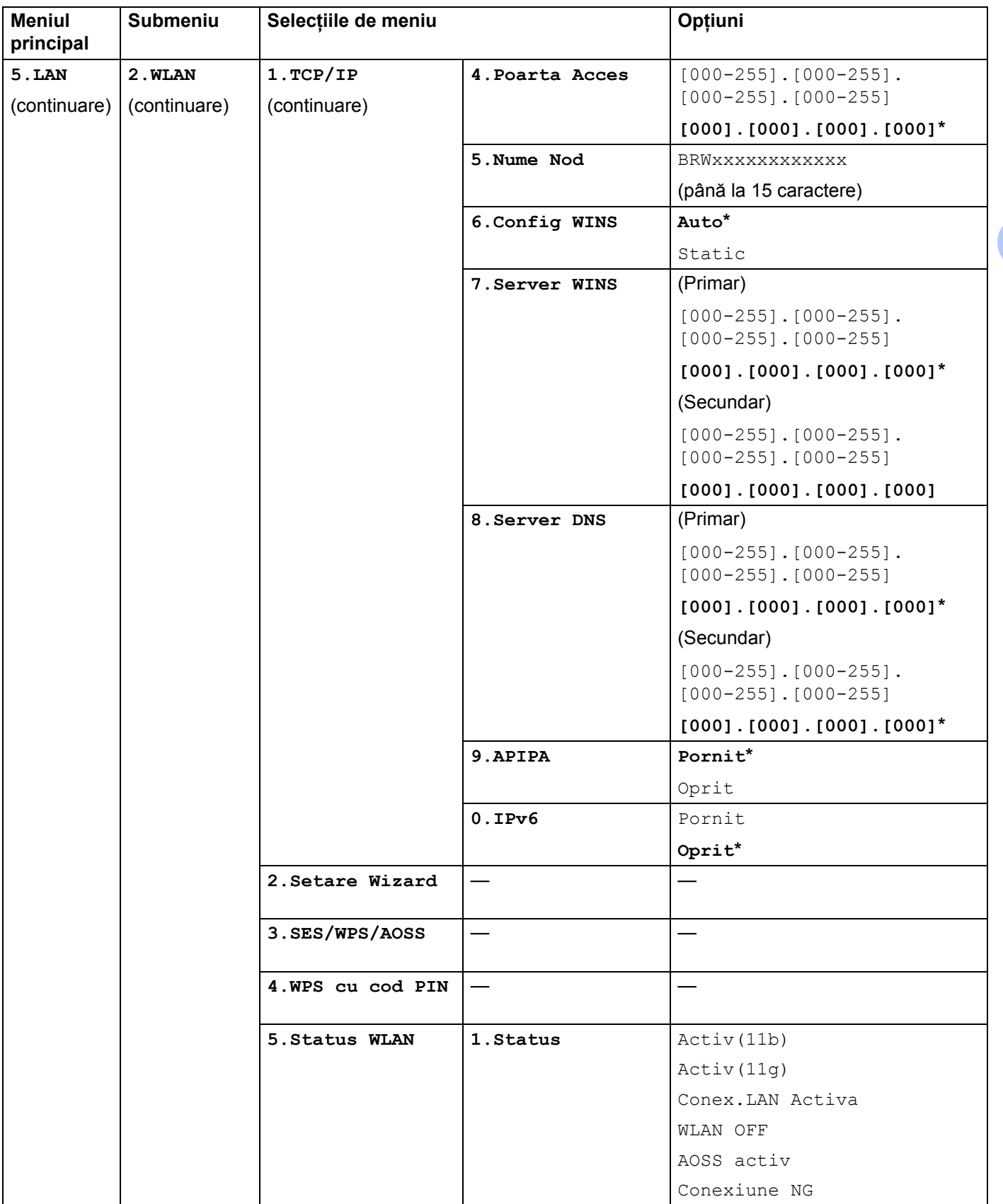

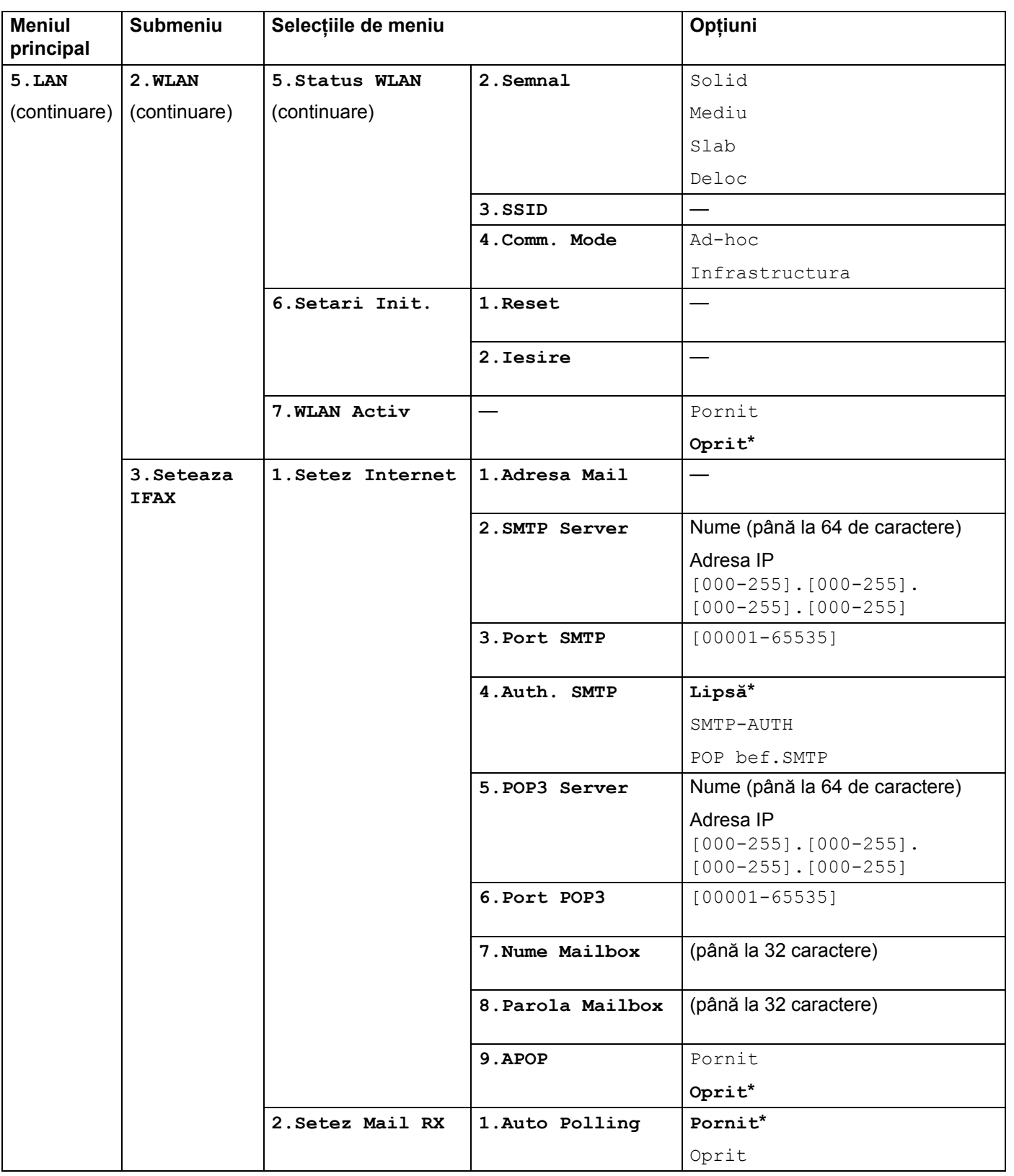

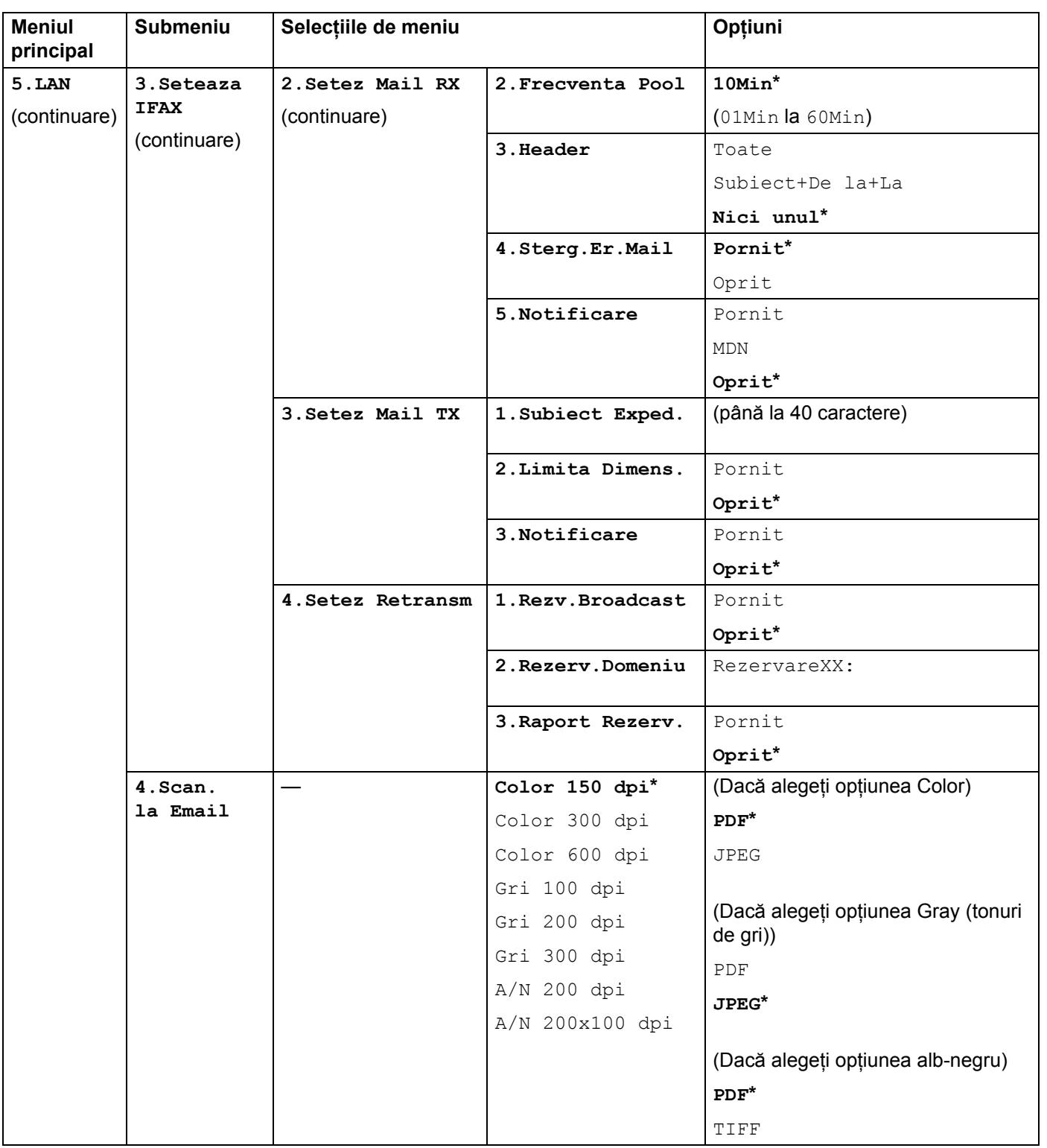

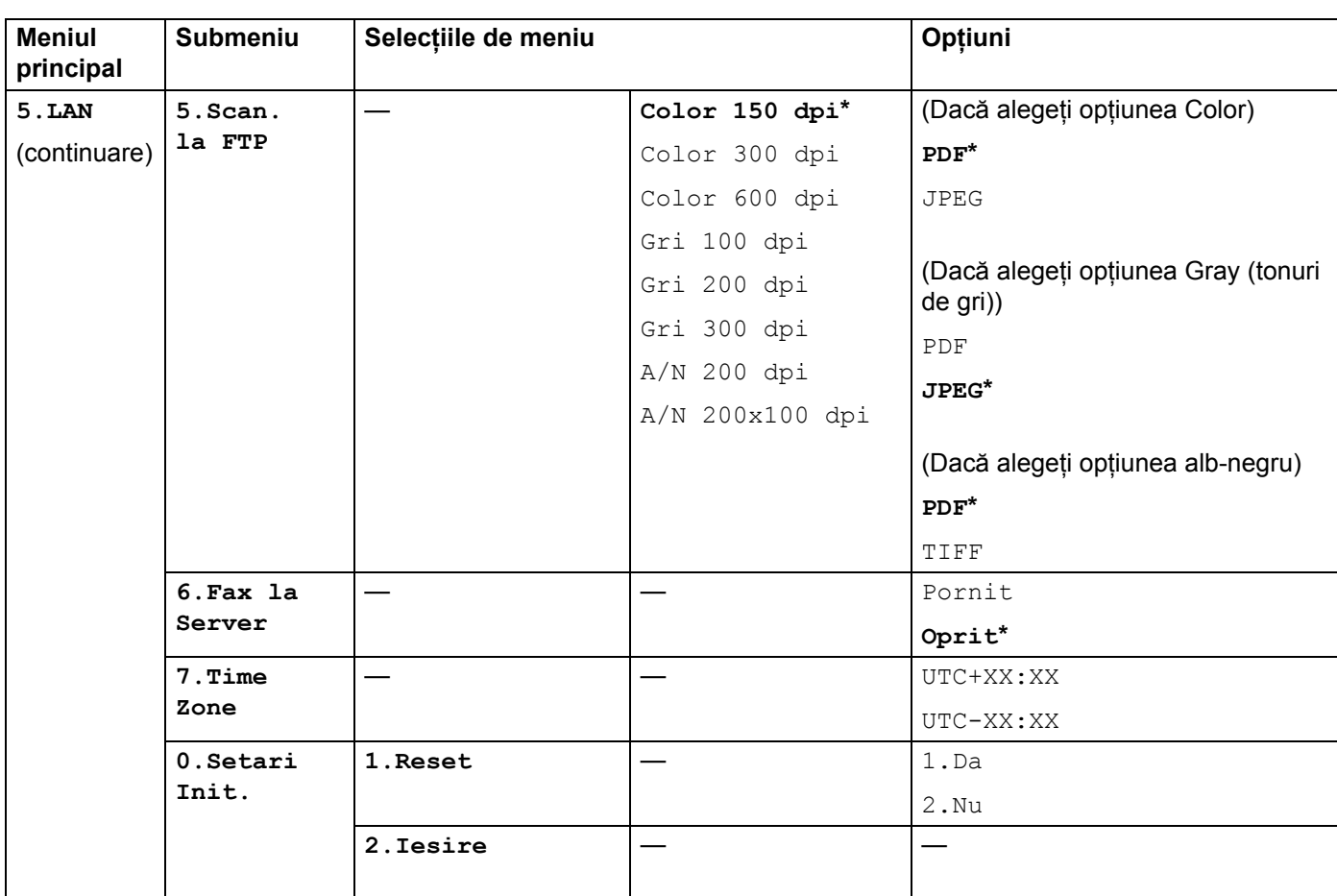

<span id="page-63-0"></span>1 La conectarea la rețea, aparatul va seta automat adresa IP și masca de subrețea la valorile adecvate pentru rețeaua dvs.

**A**

## <span id="page-64-0"></span>**Introducere text**

Când se setează anumite selecţii de meniu, precum adresa e-mail, veţi avea nevoie să tastaţi caractere text. Tastele de pe tastatura de apelare au litere imprimate pe ele. Tastele: **0**, # și \* nu au litere imprimate pe ele deoarece sunt folosite pentru caractere speciale.

Apăsaţi tasta adecvată de pe tastatura de formare de atâtea ori cât este necesar pentru a accesa caracterele de mai jos:

■ Pentru setarea unei adrese e-mail, Scan. la FTP a opțiunilor de meniu și Seteaza IFAX a opțiunilor de meniu

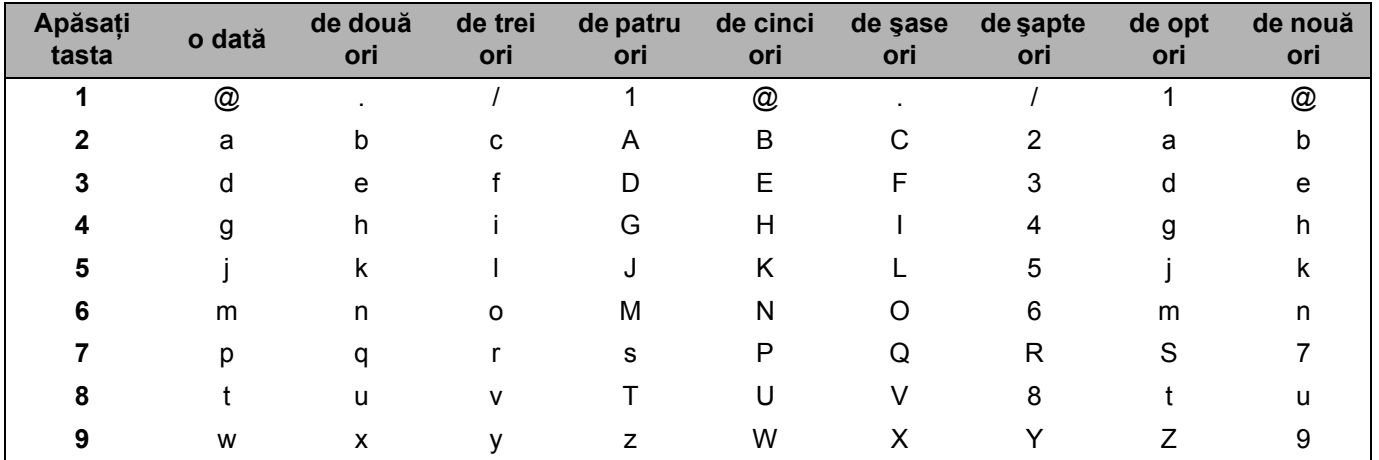

■ Pentru setarea altor selecții de meniu

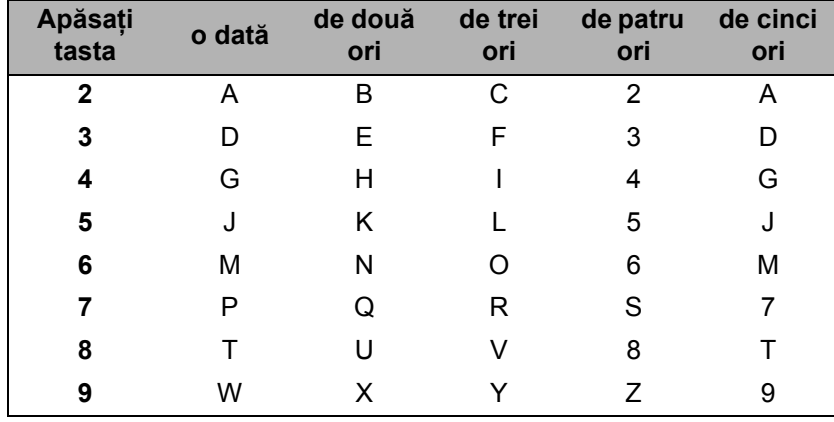

#### **Inserarea spaţiilor <sup>A</sup>**

Pentru a introduce un spaţiu într-un număr de fax, apăsaţi **c** o dată între numere. Pentru a introduce un spaţiu într-un nume, apăsaţi **c** de două ori între caractere.

#### **Efectuarea corecturilor**

Dacă aţi introdus o literă incorect şi doriţi să o schimbaţi, apăsaţi **d** pentru a deplasa cursorul la caracterul incorect, apoi apăsaţi **Clear/Back (Şterge/Înapoi)**.

#### **Repetarea literelor**

Pentru a introduce un caracter de pe aceeași tastă cu caracterul anterior, apăsați ▶ pentru a deplasa cursorul chiar înainte de a apăsa tasta din nou.

#### <span id="page-65-0"></span>**Caractere şi simboluri speciale <sup>A</sup>**

Apăsaţi **l**, **#** sau **0** şi apoi apăsaţi **d** sau **c** pentru a deplasa cursorul la simbolul sau caracterul pe care îl doriţi. Apăsați OK pentru a-l alege. Simbolurile și caracterele de mai jos vor apărea în funcție de selecția de meniu.

Apăsați \* pentru (spațiu) ! " # \$ % & ' ( ) \* + , - . / € Apăsați # pentru : ; < = > ? @ [ ] ^ \text{ \text{ \text{ \text{ \text{ \text{ \text{ \text{ \text{ \text{ \text{ \text{ \text{ \text{ \text{ \text{ \text{ \text{ \text{ \text{ \text{ \text{ \text{ \text{ \text{ \text{ \t Apăsaţi **0** pentru Ă Î Â Ş Ţ 0

## Index

## <span id="page-66-0"></span> $\overline{\mathsf{A}}$

B

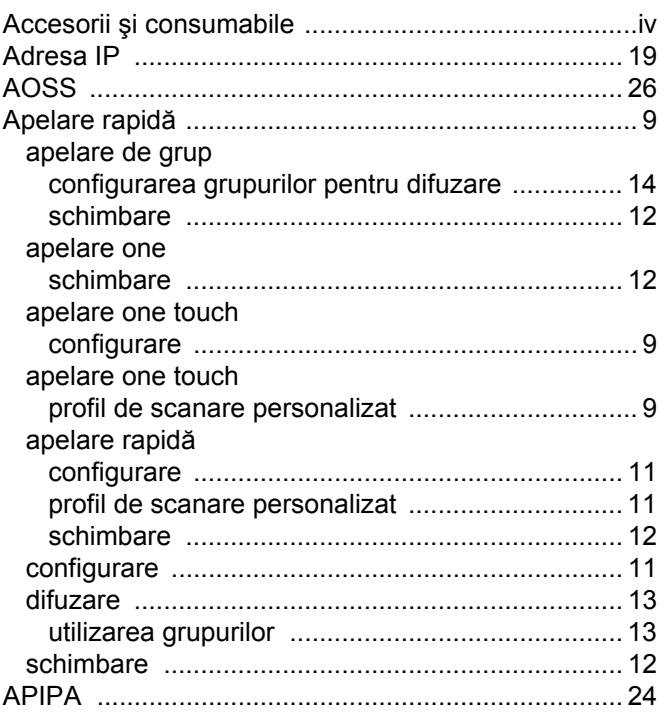

## B

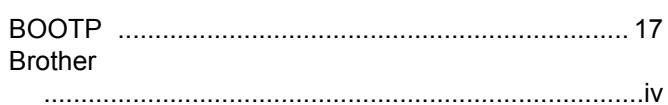

## $\mathbf C$

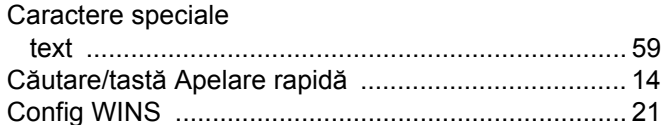

## D

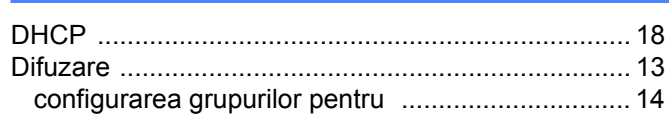

## F

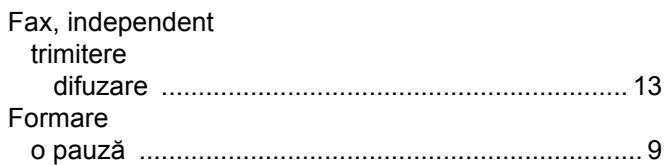

## G

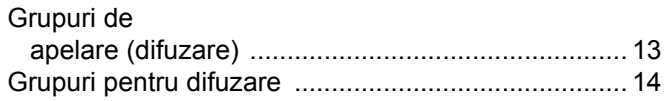

## ı

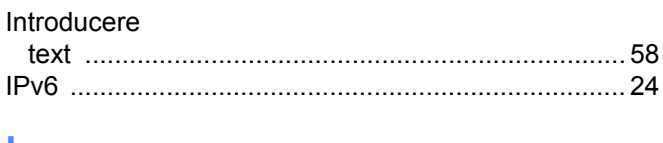

## L

## M

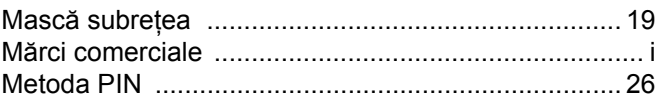

## N

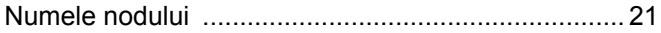

## $\mathbf O$

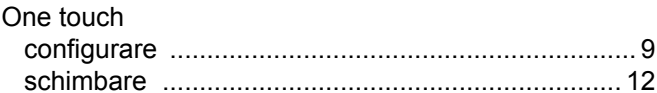

## P

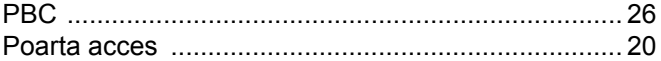

### $\mathsf{R}$

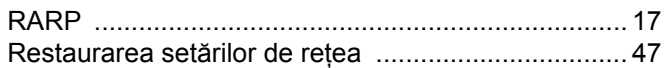

## S

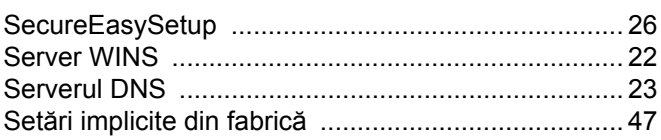

## B

Index

B

## T

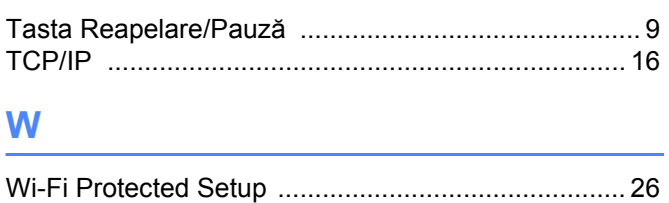